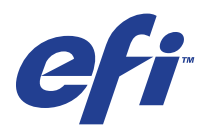

Xerox EX Print Server, Powered by Fiery® , pour la Xerox 700 Digital Color Press

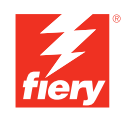

# **Graphic Arts Package**

© 2008 Electronics for Imaging, Inc. Les *Informations juridiques* rédigées pour ce produit s'appliquent au contenu du présent document.

45066910 29 mai 2008

# **TABLE DES MATIÈRES**

# **[INTRODUCTION](#page-6-0)** <sup>7</sup> **[Terminologie et conventions](#page-6-1)** 7 **[A propos de ce document](#page-7-0)** 8 **[Fiery Graphic Arts Package, Premium Edition](#page-8-0)** 9 **[Mise à niveau disponible](#page-9-0)** 10 **[Activation de la fonction sur l'EX Print Server](#page-9-1)** 10 metres 10 metres 10 metres 10 metres 10 metres 10 metres 10 metres 10 metres 10 metres 10 metres 10 metres 10 metres 10 metres 10 metres 10 metres 10 metres 10 metres 10 **[Mise à jour du statut du Graphic Arts Package](#page-10-0)** 11 [Mise à jour du statut sous Windows](#page-10-1) 11 [Mise à jour du statut sous Mac OS](#page-11-0) 12 **[Configuration de votre moniteur et de son profil](#page-12-0)** 13 **EDITION DU POINT BLANC POUR [SIMULATION](#page-13-0) PAPIER** <sup>14</sup> **[Flux de la simulation papier](#page-13-1)** 14 **[Impression avec simulation papier par défaut](#page-14-0)** de la maison de la maison de la maison de la maison de la maison [Option d'impression Simulation papier](#page-14-1) 15 **[Edition du point blanc pour simulation papier](#page-15-0)** 16 [Boîte de dialogue Point blanc pour simulation papier](#page-15-1) 16 [Edition du point blanc pour simulation papier](#page-16-0) 17 **[Impression avec des valeurs de simulation papier personnalisées](#page-20-0)** 21 **SPOT-ON [ET CORRESPONDANCE](#page-23-0) POUR IMPRESSION EN BICHROMIE** <sup>24</sup> **[Utilisation de la Correspondance impression bichromie](#page-24-0)** 25 [Définition d'une couleur dans la Correspondance impression bichromie 2](#page-24-1)5 [Impression d'une tâche avec la Correspondance impression bichromie](#page-26-0) 27

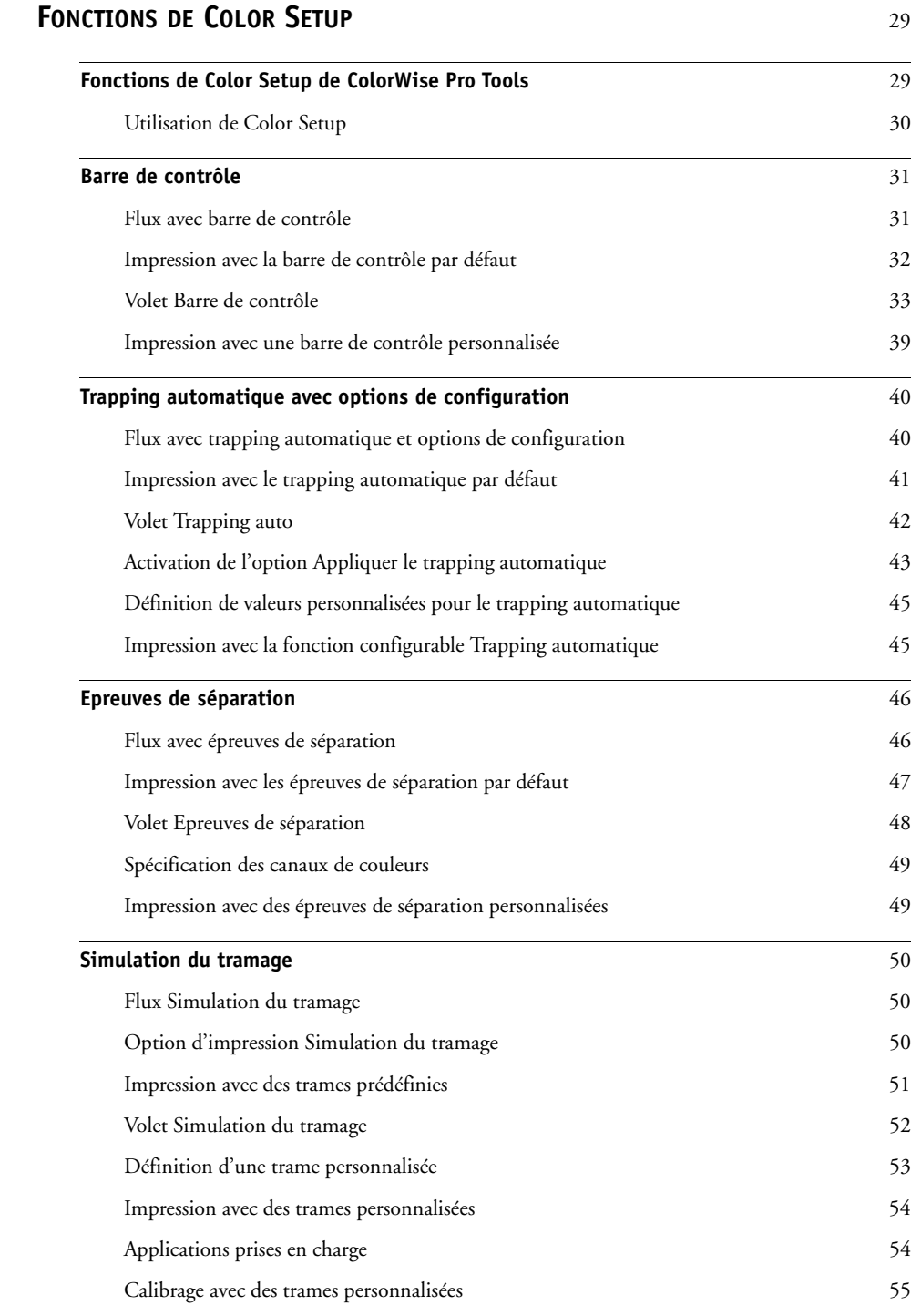

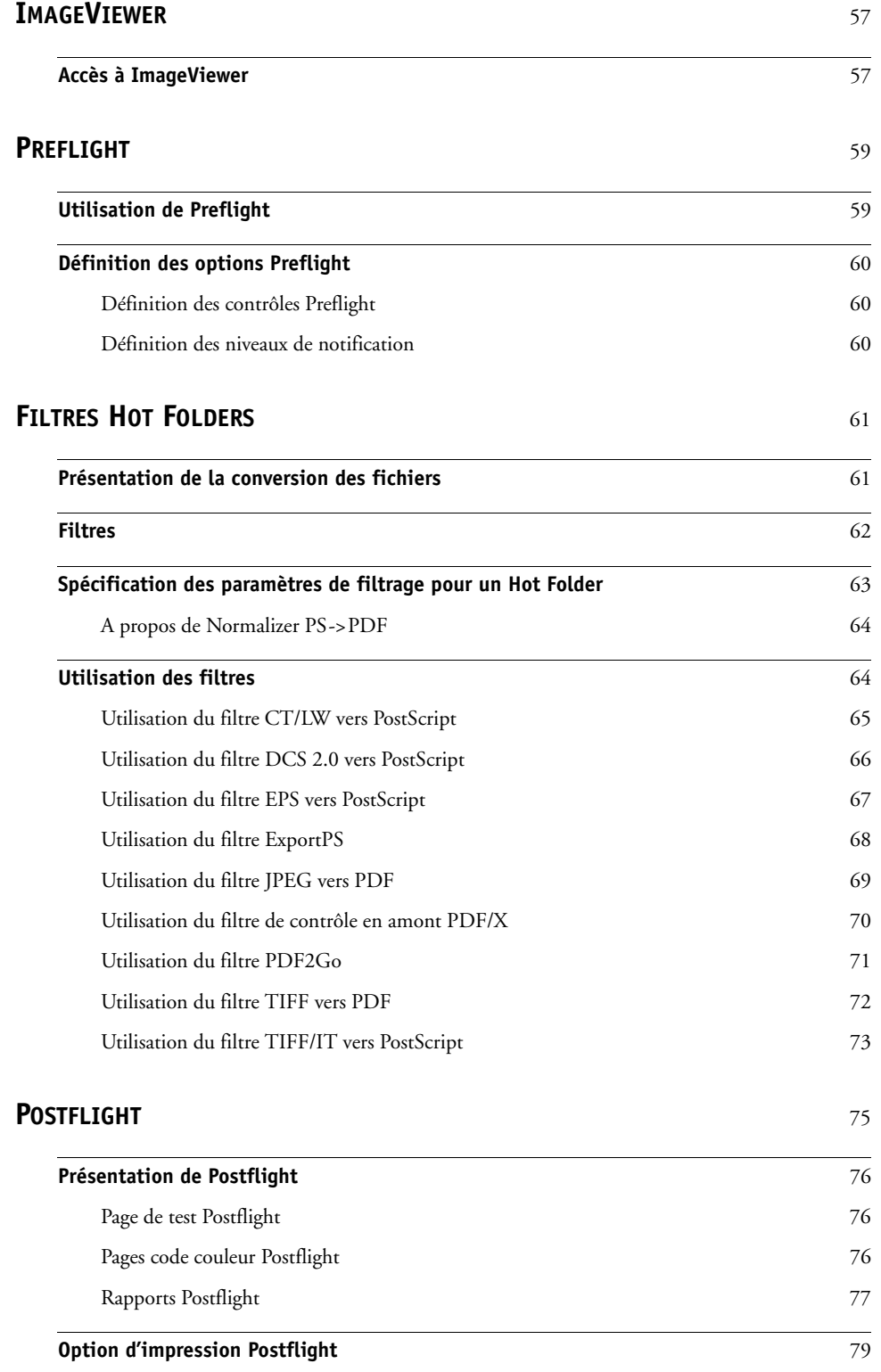

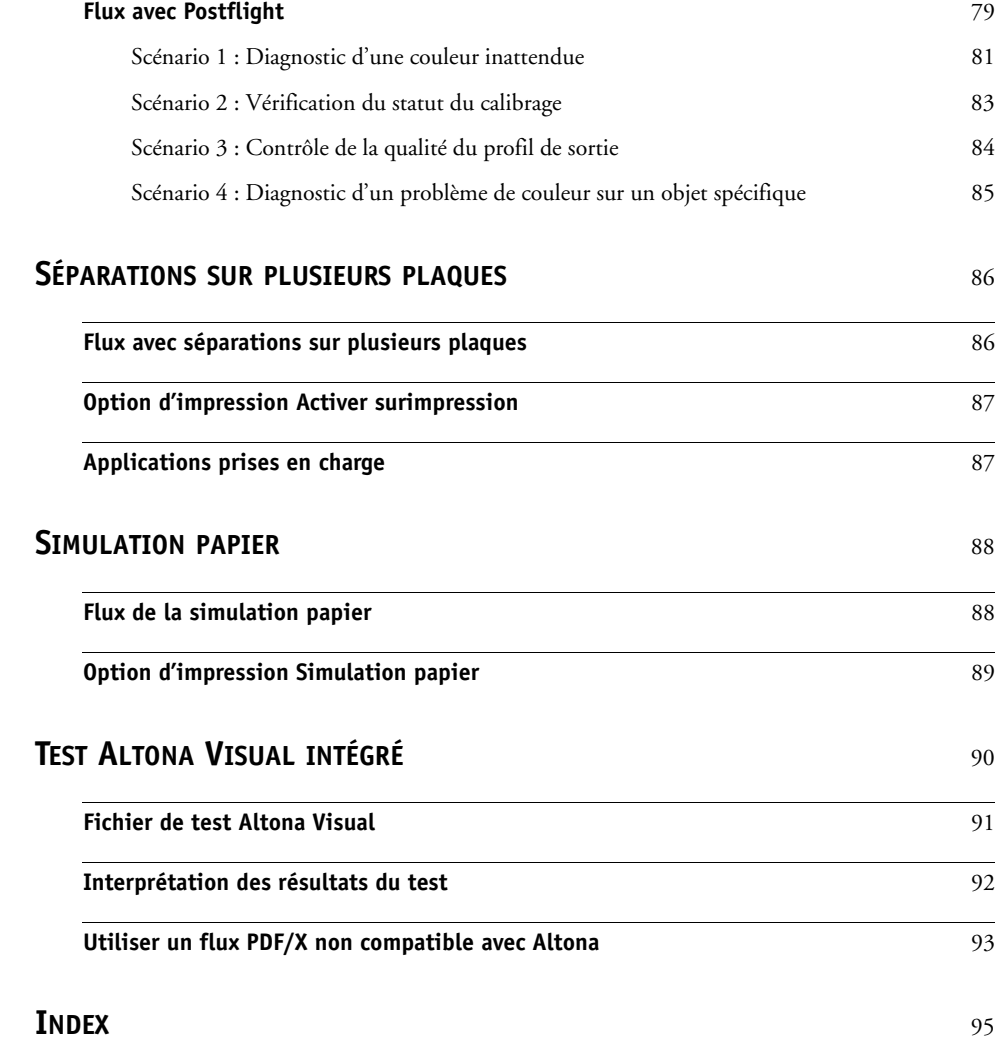

# <span id="page-6-0"></span>**INTRODUCTION**

Ce document présente les fonctionnalités du Graphic Arts Package et leur mise en œuvre. Etant donné leur souplesse d'utilisation, tous les utilisateurs, quel que soit leur environnement, peuvent en bénéficier. Les utilisateurs débutants ont à leur disposition des paramètres par défaut qui permettent d'obtenir des résultats optimaux. Les utilisateurs expérimentés qui évoluent dans le monde des arts graphiques ou qui opèrent dans d'autres domaines peuvent également obtenir des résultats optimaux en personnalisant ces paramètres et ainsi répondre à leurs besoins spécifiques.

# <span id="page-6-1"></span>**Terminologie et conventions**

La documentation du Xerox EX Print Server, piloté par Fiery, pour la Xerox 700 Digital Color Press utilise la terminologie et les conventions suivantes.

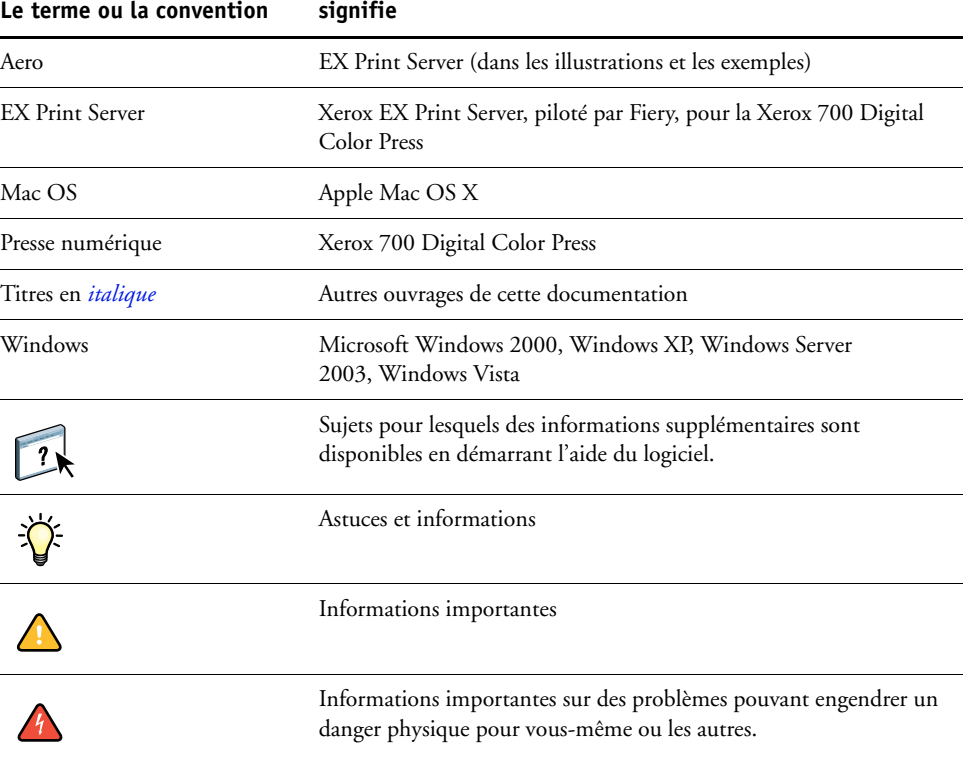

# <span id="page-7-0"></span>**A propos de ce document**

Ce document présente les fonctionnalités disponibles via les options d'impression et les utilitaires comme ColorWise Pro Tools et la Command WorkStation. Ces fonctionnalités sont organisées comme suit :

- Fonctionnalités accessibles depuis ColorWise Pro Tools ou permettant d'y définir des valeurs
	- **Edition du point blanc pour simulation papier** décrit la fonction d'édition du point blanc de Color Editor.
	- **Spot-On et la correspondance pour impression en bichromie** décrit la mise en correspondance des couleurs du document avec celles de l'impression.
	- **Color Setup** décrit les fonctions suivantes : Barre de contrôle, Trapping auto, Epreuves de séparation et Simulation du tramage.
- Fonctionnalités accessibles depuis la Command WorkStation
	- **ImageViewer** décrit la procédure de lancement de l'application ImageViewer.
	- **Preflight** décrit la procédure de contrôle en amont d'une tâche.
- Fonctionnalités accessibles depuis ou permettant de définir les valeurs dans les utilitaires autres que ColorWise Pro Tools et la Command WorkStation
	- **Filtres Hot Folders** décrit l'utilisation des filtres.
- Autres fonctionnalités
	- **Postflight** décrit la fonction Postflight avec des exemples de flux.
	- **Séparations sur plusieurs plaques** décrit la fonction d'activation de surimpression pour plus de quatre plaques.
	- **Simulation papier** décrit la fonction Simulation papier fixe.
	- **Test Altona Visual intégré** décrit le test intégré à l'EX Print Server dans le but de vérifier sa compatibilité PDF/X, selon l'Altona Test Suite.

# <span id="page-8-0"></span>**Fiery Graphic Arts Package, Premium Edition**

Les fonctionnalités suivantes sont fournies avec le Fiery Graphic Arts Package, Premium Edition :

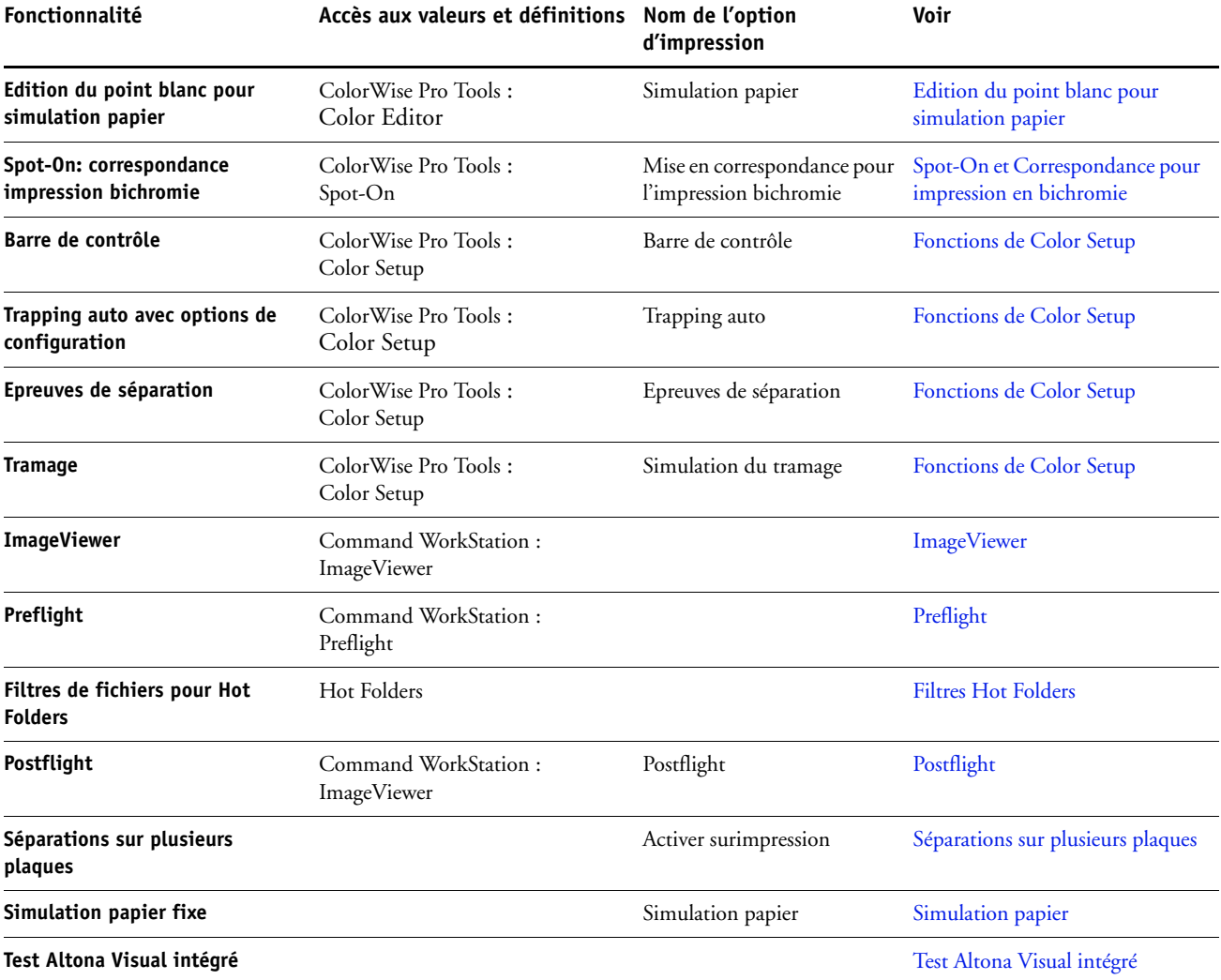

# <span id="page-9-0"></span>**Mise à niveau disponible**

Les fonctions suivantes sont disponibles pour l'EX Print Server.

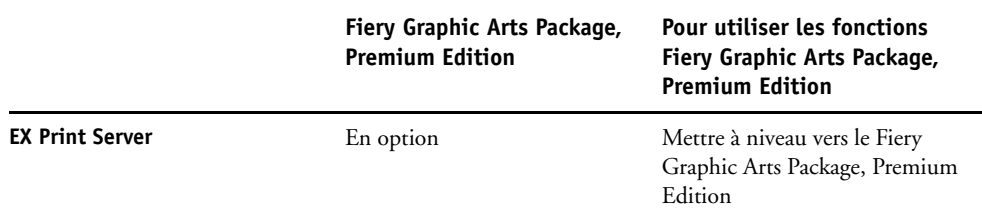

# <span id="page-9-1"></span>**Activation de la fonction sur l'EX Print Server**

Si le Fiery Graphic Arts Package, Premium Edition est en option sur l'EX Print Server, vous devez l'activer pour pouvoir accéder à ses fonctionnalités à partir de votre ordinateur. Un technicien S.A.V. active l'option sur votre site en utilisant le CD de mise à jour fonctionnelle ou de restauration/mise à jour du logiciel serveur ainsi que la clé électronique (dongle).

Pour savoir si l'option est ou non activée sur l'EX Print Server, procédez de la manière suivante :

- Imprimez la page de configuration (voir *Configuration et installation*).
- Vérifiez le Moniteur d'activité depuis la fenêtre principale de la Command WorkStation.

# <span id="page-10-0"></span>**Mise à jour du statut du Graphic Arts Package**

Si le Fiery Graphic Arts Package, Premium Edition est en option sur l'EX Print Server, et que cette option est activée, vous devez mettre à jour son statut sur l'ordinateur pour pouvoir accéder à ses fonctionnalités.

# <span id="page-10-1"></span>**Mise à jour du statut sous Windows**

Procédez comme suit pour mettre à jour le statut du Graphic Arts Package sur un ordinateur fonctionnant sous Windows.

**REMARQUE :** Pour mettre à jour le statut sur un ordinateur Windows, vous devez installer le pilote d'imprimante. Pour plus d'informations sur l'installation du pilote d'imprimante, voir *[Impression sous Windows](#page-13-3)*.

**POUR METTRE À JOUR LE STATUT SUR UN ORDINATEUR FONCTIONNANT SOUS WINDOWS**

- **1 Windows 2000 : Cliquez sur Démarrer, choisissez Paramètres, puis Imprimantes. Windows XP : Cliquez sur Démarrer et choisissez Imprimantes et télécopieurs. Windows Server 2003 : Cliquez sur Démarrer, choisissez Panneau de configuration, puis Imprimantes et télécopieurs. Windows Vista : Cliquez sur Démarrer, choisissez Panneau de configuration, Matériel et audio puis Imprimantes.**
- **2 Cliquez avec le bouton droit de la souris sur l'icône de l'EX Print Server et choisissez Propriétés.**

La boîte de dialogue Propriétés s'affiche.

- **3 Cliquez sur l'onglet Accessoires.**
- **4 Sélectionnez l'option Communication bidirectionnelle.**
- **5 Saisissez l'adresse IP ou le nom DNS, puis cliquez sur Mise à jour.**

**REMARQUE :** Si vous employez la méthode Pointer-imprimer pour installer le pilote et le fichier de description d'imprimante, vous devez activer la communication bidirectionnelle sur l'écran de l'EX Print Server pour chaque connexion (attente, impression ou direct) avant de procéder à l'installation sur votre ordinateur. Pour plus d'informations sur la méthode Pointerimprimer, voir *Impression sous Windows*.

- **6 Le Fiery Graphic Arts Package, Premium Edition, apparaît dans la liste des options installées.**
- **7 Cliquez sur OK pour fermer la boîte de dialogue.**

# <span id="page-11-0"></span>**Mise à jour du statut sous Mac OS**

Procédez comme suit pour mettre à jour le statut du Graphic Arts Package sur un ordinateur fonctionnant sous Mac OS X.

**REMARQUE :** Pour mettre à jour le statut du Graphic Arts Package sur un ordinateur Mac OS X, installez le pilote d'imprimante. Pour plus d'informations sur l'installation du pilote, voir *[Impression sous Mac OS](#page-13-3)*.

#### **POUR METTRE À JOUR LE STATUT SUR UN ORDINATEUR FONCTIONNANT SOUS MAC OS X**

- **1 Lancez l'utilitaire Configuration d'imprimante.**
- **2 Dans la Liste des imprimantes, sélectionnez votre presse numérique.**
- **3 Choisissez Afficher Infos depuis le menu Imprimantes.**

La boîte de dialogue Infos de l'imprimante s'affiche.

- **4 Choisissez Options installables.**
- **5 Choisissez Fiery Graphic Arts Package, Premium Edition dans la liste GA Package.**

**REMARQUE :** Les fonctions du Fiery Graphic Arts Package, Premium Edition ne sont disponibles que si cette option a été activée à ce niveau.

**REMARQUE :** Si vous avez activé l'option Communication bidirectionnelle, Fiery Graphic Arts Package, Premium Edition, apparaît dans le menu GA Package.

- **6 Cliquez sur Appliquer les changements.**
- **7 Fermez la boîte de dialogue.**

# <span id="page-12-1"></span><span id="page-12-0"></span>**Configuration de votre moniteur et de son profil**

Certaines fonctionnalités Graphic Arts Package nécessitent des couleurs spécifiques pour l'affichage des tâches sur votre moniteur.

Les fonctionnalités suivantes requièrent une résolution spécifique du moniteur :

- Edition du Point blanc pour simulation papier (voir [page 14](#page-13-2))
- Prévisualisation ImageViewer depuis la Command WorkStation (voir [page 57](#page-56-2))

Pour assurer un affichage correct des couleurs sur votre moniteur, vous devez configurer celuici conformément aux recommandations du fabricant et définir le profil de moniteur approprié pour votre écran.

Définissez les paramètres suivants pour l'affichage de votre moniteur :

- Au niveau du moniteur : luminosité, contraste et température
- A partir du panneau de configuration de votre système d'exploitation : résolution, fréquence de rafraîchissement et nombre de couleurs

Pour plus d'informations sur la configuration de votre moniteur et la définition de son profil, voir la documentation fournie avec le moniteur.

# <span id="page-13-3"></span><span id="page-13-2"></span><span id="page-13-0"></span>**EDITION DU POINT BLANC POUR SIMULATION PAPIER**

Un profil ICC inclut une définition du « blanc ». Toutefois, il peut arriver que le blanc ne soit pas visuellement adapté à l'œil humain et nécessite un réglage de perception. La fonction d'édition du point blanc pour simulation papier vous permet de régler cette perception du blanc au sein du profil ICC, en termes de teinte, de luminosité et de saturation.

# <span id="page-13-1"></span>**Flux de la simulation papier**

Vous pouvez lancer une impression avec la fonction Simulation papier activée à partir du pilote d'imprimante, sans personnaliser la simulation papier. Pour la plupart des tâches, le résultat de l'impression obtenu avec le paramètre de simulation papier fixe par défaut sera satisfaisant. Cependant, vous pouvez personnaliser la simulation papier en modifiant les valeurs de point blanc à l'aide de l'outil Color Editor de ColorWise Pro Tools. Une fois ces valeurs personnalisées, lancez votre tâche (avec les valeurs personnalisées de simulation papier) depuis le pilote d'imprimante. Pour cela, activez l'option d'impression Simulation papier.

Pour lancer une impression avec le paramètre de simulation papier fixe, utilisez la procédure décrite [page 15](#page-14-2). Pour plus d'informations sur la modification des valeurs du point blanc pour simulation papier et sur l'impression avec les valeurs personnalisées de simulation papier, voir [page 16.](#page-15-0)

# <span id="page-14-0"></span>**Impression avec simulation papier par défaut**

Procédez comme suit pour imprimer une tâche avec la valeur de simulation papier fixe.

**REMARQUE :** Les procédures d'impressions sont similaires sous Mac OS et Windows.

<span id="page-14-2"></span>**POUR IMPRIMER UNE TÂCHE AVEC LA SIMULATION PAPIER PAR DÉFAUT**

- **1 Choisissez Imprimer dans votre application.**
- **2 Sélectionnez l'EX Print Server comme imprimante et cliquez sur Propriétés.**

La boîte de dialogue Propriétés, avec onglet Impression Fiery sélectionné, s'affiche.

- **3 Cliquez sur l'icône Couleur.**
- **4 Cliquez sur Paramètres professionnels.**

La boîte de dialogue Paramètres couleur professionnels s'affiche.

- **5 Sélectionnez Simulation papier.**
- **6 Cliquez sur OK pour fermer la boîte de dialogue Paramètres couleur professionnels.**
- **7 Cliquez sur OK pour fermer la boîte de dialogue des propriétés.**
- **8 Cliquez sur Imprimer.**

L'impression de la tâche débute avec le paramètre point blanc pour simulation papier par défaut.

# <span id="page-14-1"></span>**Option d'impression Simulation papier**

Les valeurs suivantes sont disponibles pour l'option d'impression Simulation papier :

- Non (valeur par défaut)
- Oui

**REMARQUE :** Si vous n'avez pas modifié les valeurs du point blanc pour simulation papier à l'aide de l'outil Color Editor de ColorWise Pro Tools et avez sélectionné Oui pour cette option, la tâche est imprimée avec les valeurs de simulation papier par défaut. Si vous les avez modifiées, la tâche est imprimée avec les valeurs de simulation papier personnalisées.

# <span id="page-15-0"></span>**Edition du point blanc pour simulation papier**

Le résultat de l'impression obtenu avec le paramètre fixe de simulation papier sera, le plus souvent, satisfaisant. Cependant, vous pouvez personnaliser la simulation papier en modifiant les valeurs du point blanc pour simulation papier à l'aide de l'outil Color Editor de ColorWise Pro Tools.

# <span id="page-15-1"></span>**Boîte de dialogue Point blanc pour simulation papier**

La boîte de dialogue Point blanc pour simulation papier apparaît, avec les curseurs Teinte, Luminosité et Saturation. Une barre graphique au-dessous de chacun de ces curseurs affiche les réglages actuels. Pour modifier les paramètres, faites glisser le curseur de défilement vers la gauche ou la droite, ou saisissez la valeur souhaitée dans la zone de texte modifiable figurant à droite de la barre du curseur.

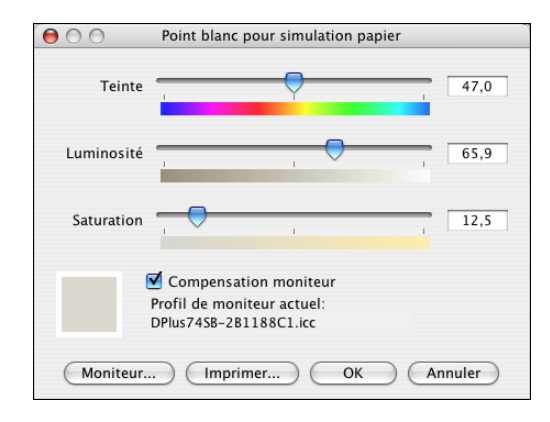

**REMARQUE :** Les valeurs affichées sur les curseurs ne sont pas absolues. La position du curseur ainsi que les valeurs associées sont en effet relatives à la définition du blanc du papier applicable à l'ouverture de la boîte de dialogue.

# **Teinte**

Ce curseur permet de modifier la teinte du point blanc pour simulation papier. Vous pouvez définir une valeur comprise entre 0,0 et +359,9. Si vous indiquez une valeur supérieure à 359,9, celle-ci revient automatiquement à 359,9. De même, si vous indiquez une valeur inférieure à 0,0, celle-ci revient automatiquement à 0,0.

## **Luminosité**

Ce curseur permet de modifier la luminosité du point blanc pour simulation papier. Vous pouvez définir une valeur comprise entre 0,0 et 100,0 (inclus). Si vous indiquez une valeur supérieure à 100,0, celle-ci revient automatiquement à 100,0. De même, si vous indiquez une valeur inférieure à 0,0, celle-ci revient automatiquement à 0,0.

# **Saturation**

Ce curseur permet de modifier la saturation du point blanc pour simulation papier. Vous pouvez définir une valeur comprise entre 0,0 et 100,0 (inclus). Si vous indiquez une valeur supérieure à 100,0, celle-ci revient automatiquement à 100,0. De même, si vous indiquez une valeur inférieure à 0,0, celle-ci revient automatiquement à 0,0.

#### **Aperçu**

Cette zone, située dans le coin-inférieur gauche de la boîte de dialogue, affiche un aperçu de la couleur de simulation papier, entourée d'une bordure blanche afin d'appuyer le contraste. L'aperçu est créé en fonction du profil du moniteur indiqué en regard de Profil de moniteur actuel.

Pour prévisualiser correctement les couleurs de votre moniteur, activez l'option Compensation moniteur puis sélectionnez le profil adéquat pour votre moniteur. Pour plus d'informations, voir [page 20.](#page-19-0)

**REMARQUE :** Pour afficher correctement les couleurs sur votre moniteur, vous devez également paramétrer correctement celui-ci. Pour plus d'informations, voir [page 13.](#page-12-1)

# <span id="page-16-0"></span>**Edition du point blanc pour simulation papier**

Pour modifier un profil personnalisé, procédez comme suit :

- Sélectionnez un profil de simulation CMJN.
- Sélectionnez Complète (GCR sortie) comme méthode de simulation.
- Associez le profil de simulation à un profil de sortie.

Procédez comme suit pour accéder à la boîte de dialogue Point blanc pour simulation papier afin d'en modifier les valeurs.

**REMARQUE :** Si l'option Simulation papier est activée et que vous avez défini une couleur de remplacement telle que C=0, M=0, J=0, N=0, les valeurs définies dans l'option Remplacer les couleurs supplantent les valeurs de Simulation papier. Pour plus d'informations sur l'option Remplacer les couleurs, voir *Impression couleur*.

# **POUR ACCÉDER À LA BOÎTE DE DIALOGUE POINT BLANC POUR SIMULATION PAPIER**

# **1 Lancez ColorWise Pro Tools et connectez-vous à l'EX Print Server.**

Lancez ColorWise Pro Tools à partir d'une application autonome ou de la Command WorkStation, sur votre ordinateur ou sur l'écran connecté à l'EX Print Server.

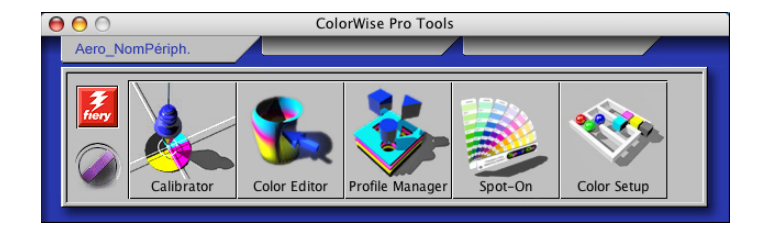

- **2 Cliquez sur Color Editor.**
- **3 Sélectionnez Simulation dans la liste Afficher.**

#### **1 Sélectionnez Simulation**

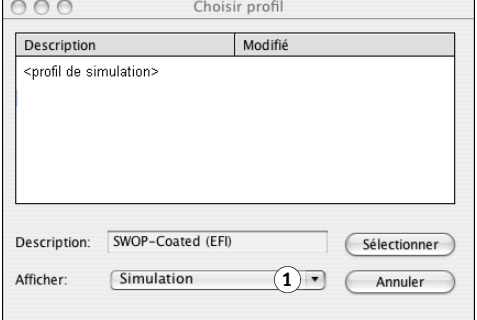

**REMARQUE :** Seules les valeurs du point blanc des profils de simulation peuvent être modifiées. Vous ne pouvez pas modifier les valeurs des profils de sortie.

**4 Choisissez un profil de simulation, puis cliquez sur Sélectionner.**

La boîte de dialogue Color Editor s'affiche.

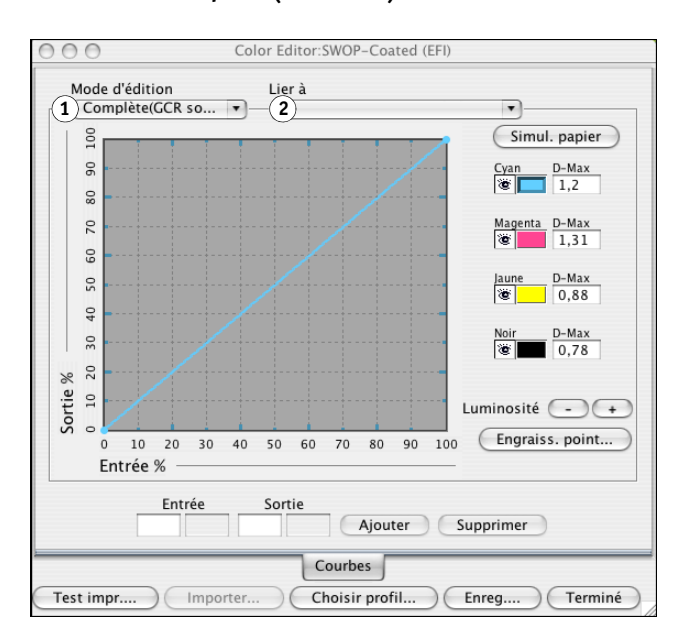

**5 Sélectionnez Complète (GCR sortie) dans le menu Mode d'édition.**

**6 Sélectionnez un profil de sortie à associer au profil de simulation modifié.**

**REMARQUE :** Lorsque vous lancez une impression à l'aide du profil de simulation modifié, vous devez sélectionner le profil de sortie associé ici afin d'appliquer la modification du point blanc pour simulation papier.

**7 Cliquez sur Simul. papier.**

**1 Sélectionnez Complète (GCR sortie) 2 Nom du profil de sortie**

La boîte de dialogue Point blanc pour simulation papier s'affiche.

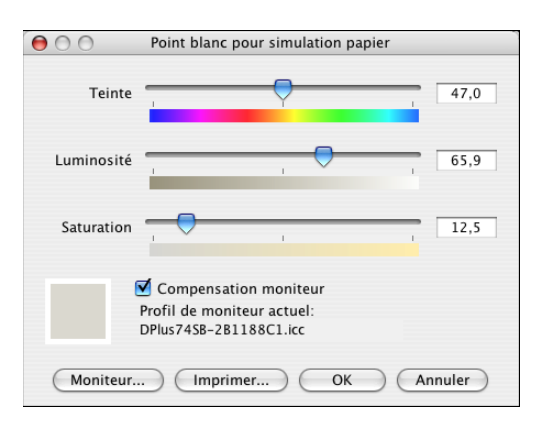

Procédez comme suit pour modifier les valeurs du point blanc pour simulation papier.

<span id="page-19-0"></span>**POUR MODIFIER LES VALEURS DU POINT BLANC POUR SIMULATION PAPIER**

- **1 Sélectionnez l'option Compensation moniteur dans la boîte de dialogue Point blanc pour simulation papier.**
- **2 Vérifiez que le profil approprié correspondant à votre moniteur apparaît en regard de Profil de moniteur actuel.**
- **3 Si le profil de moniteur sélectionné n'est pas correct, cliquez sur Moniteur.**

La boîte de dialogue Choisir profil moniteur s'affiche.

**4 Sélectionnez Profils ICC dans la liste Format.**

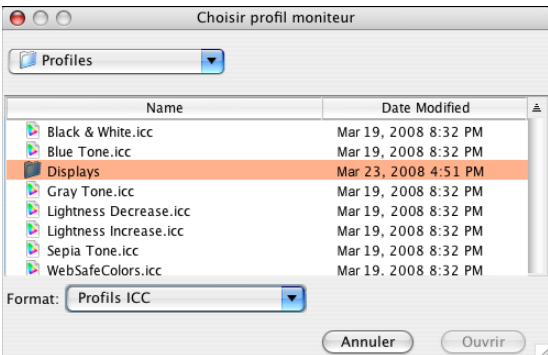

**5 Sélectionnez le profil correspondant à votre moniteur, puis cliquez sur Ouvrir.**

La boîte de dialogue Point blanc pour simulation papier s'affiche.

**6 Modifiez les valeurs Teinte, Luminosité et Saturation.**

Déplacez chaque curseur sur la valeur souhaitée ou entrez celle-ci dans la zone de texte correspondante. Pour plus d'informations sur la boîte de dialogue Point blanc pour simulation papier, voir [page 16.](#page-15-1)

- **7 Vous pouvez visualiser vos modifications dans la zone d'aperçu, située dans le coin inférieur gauche de la boîte de dialogue.**
- **8 Cliquez sur Imprimer.**

La boîte de dialogue Test d'impression s'affiche.

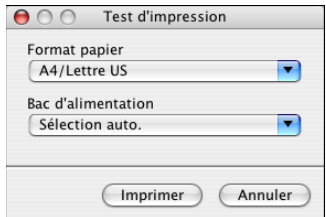

**9 Sélectionnez les paramètres souhaités dans les listes Format papier et Bac d'alimentation, puis cliquez sur Imprimer.**

- **10 Cliquez sur OK pour fermer la boîte de dialogue Point blanc pour simulation papier.**
- **11 Cliquez sur Enregistrer dans la boîte de dialogue Color Editor.**

La boîte de dialogue Enregistrer s'affiche.

- **12 Saisissez un nouveau nom, puis cliquez sur Enregistrer.**
- **13 Fermez Color Editor.**

# <span id="page-20-0"></span>**Impression avec des valeurs de simulation papier personnalisées**

Après avoir modifié les valeurs de simulation papier dans Color Editor, vous pouvez imprimer un document avec ces valeurs de simulation papier personnalisées à partir du pilote d'imprimante. Vous pouvez également modifier les paramètres à l'aide de la Command WorkStation.

**REMARQUE :** Globalement, les procédures d'impression sont similaires sous Windows et Mac OS. La procédure suivante inclut des captures d'écran illustrant un ordinateur fonctionnant sous Mac OS.

Procédez comme suit pour imprimer une tâche avec des valeurs de simulation papier personnalisées.

## **POUR IMPRIMER UNE TÂCHE AVEC DES VALEURS DE SIMULATION PAPIER MODIFIÉES**

**1 Choisissez Imprimer dans votre application.**

La boîte de dialogue d'impression s'affiche.

**2 Cliquez sur Copies et pages et choisissez ColorSync dans le menu.**

La sous-fenêtre ColorSync s'affiche.

- **3 Choisissez Dans l'imprimante dans la liste Conversion des couleurs.**
- **4 Cliquez sur Copies et pages et choisissez Fonctions Fiery dans le menu.**

# **5 Sélectionnez Communication bidirectionnelle.**

Pour plus d'informations sur l'activation de l'option de communication bidirectionnelle, voir *Impression sous Mac OS*.

# **6 Cliquez sur Toutes les propriétés puis sur l'icône Couleur.**

La sous-fenêtre Couleur s'affiche.

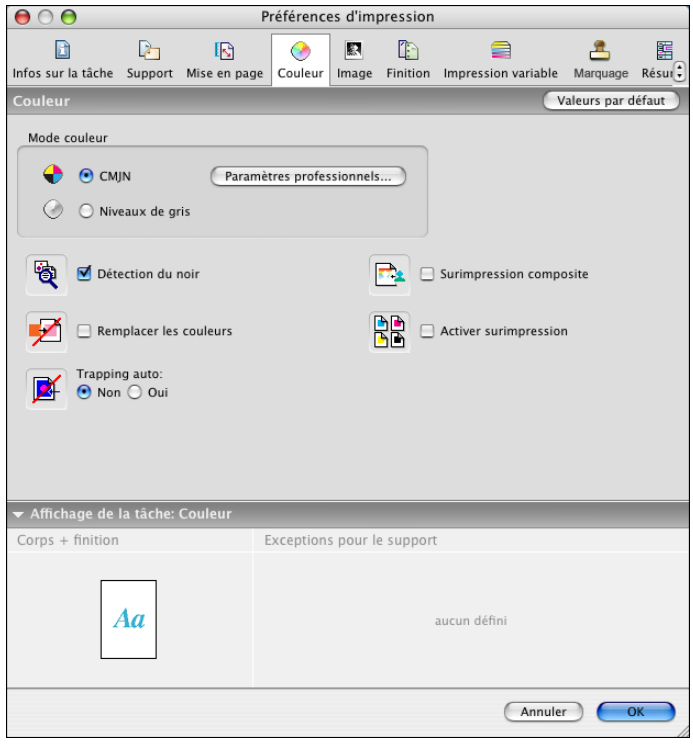

#### **7 Cliquez sur Paramètres professionnels.**

La boîte de dialogue Paramètres professionnels ColorWise s'affiche.

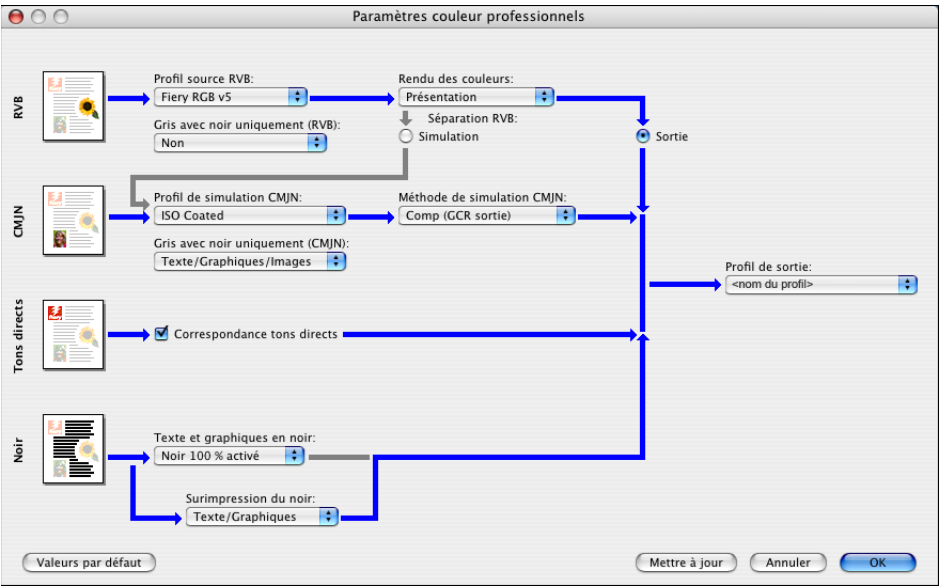

# **8 Sélectionnez le profil de simulation personnalisé dans la liste Profil de simulation CMJN.**

Sélectionnez le profil de simulation enregistré après la modification des valeurs du point blanc pour simulation papier, dans la section précédente.

- **9 Sélectionnez l'option Complète (GCR sortie).**
- **10 Sélectionnez Simulation papier.**
- **11 Sélectionnez le profil de sortie associé au profil de simulation personnalisé depuis le menu Profil de sortie.**
- **12 Cliquez sur OK.**

La sous-fenêtre Couleur s'affiche à nouveau.

**13 Cliquez sur OK.**

La tâche est imprimée à l'aide de votre profil de simulation CMJN personnalisé et des valeurs de point blanc modifiées.

# <span id="page-23-1"></span><span id="page-23-0"></span>**SPOT-ON ET CORRESPONDANCE POUR IMPRESSION EN BICHROMIE**

Outre la gestion des couleurs « nommées », Spot-On vous permet d'attribuer des tons directs et des couleurs quadri aux couleurs génériques utilisées pour cette tâche. La fonction Correspondance impression bichromie a été conçue pour les opérateurs d'atelier d'impression chargés d'effectuer l'épreuvage d'une presse deux couleurs. Vous pouvez imprimer une tâche bichrome sur un périphérique deux couleurs en faisant correspondre les couleurs de la tâche avec celles déjà créées sur le périphérique.

Pour plus d'informations sur la gestion des couleurs nommées avec Spot-On, voir *[Impression](#page-28-3)  [couleur](#page-28-3)*.

**REMARQUE :** Les couleurs RVB figurant dans un document sont d'abord converties en couleurs CMJN, puis la Correspondance impression bichromie est appliquée.

Les limitations suivantes s'appliquent lorsque vous utilisez la fonction Correspondance impression bichromie.

- Les paramètres de la Correspondance impression bichromie sont ignorés lorsque les options Surimpression composite et Activer surimpression sont activées.
- Le contrôle Postflight ne donne pas d'indications sur la Correspondance impression bichromie, car il génère des informations sur l'état initial du document. L'espace couleur que la presse numérique reçoit avant toute conversion figure dans le rapport Postflight.
- Vous ne pouvez sélectionner simultanément les options de correspondance impression bichromie et de substitution des couleurs. Vous ne pouvez pas non plus sélectionner une couleur de remplacement à utiliser avec la fonction Correspondance impression bichromie.

# <span id="page-24-0"></span>**Utilisation de la Correspondance impression bichromie**

Avec la fonction Correspondance impression bichromie, les couleurs qui sont utilisées dans la tâche sont mises en correspondance avec les couleurs d'impression. A partir de la fenêtre principale Spot-On, ouvrez la boîte de dialogue Définir correspondance impression bichromie, puis réaffectez les couleurs du document aux couleurs d'impression, personnalisées ou nommées. Lorsque cette fonction est activée à partir du pilote d'imprimante, l'EX Print Server remplace les couleurs du document par les couleurs que vous avez définies dans la boîte de dialogue Définir correspondance impression bichromie. Vous pouvez également modifier le paramètre d'option d'impression à l'aide de la Command WorkStation.

# <span id="page-24-1"></span>**Définition d'une couleur dans la Correspondance impression bichromie**

Procédez comme suit pour définir les correspondances de couleur dans la boîte de dialogue Définir correspondance impression bichromie.

#### **POUR DÉFINIR UNE COULEUR AVEC LA CORRESPONDANCE IMPRESSION BICHROMIE**

#### **1 Lancez ColorWise Pro Tools et connectez-vous à l'EX Print Server.**

Lancez ColorWise Pro Tools à partir d'une application autonome ou de la Command WorkStation, sur votre ordinateur ou sur l'écran connecté à l'EX Print Server.

#### **2 Cliquez sur Spot-On.**

La boîte de dialogue Choisir profil sortie s'affiche.

#### **3 Choisissez un profil de sortie, puis cliquez sur OK.**

La fenêtre principale de Spot-On s'affiche.

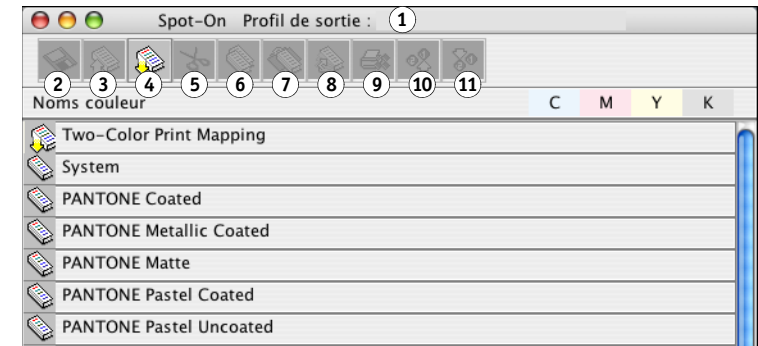

**REMARQUE :** Le groupe Correspondance impression bichromie s'affiche toujours en début de liste. La sélection des priorités ne le concerne pas.

#### **4 Double-cliquez sur 2-Color Print Mapping (Correspondance impression bichromie).**

Les deux couleurs de la correspondance apparaissent.

- **1 Profil de sortie**
- **2 Enregistrer**
- **3 Télécharger depuis**
- **4 Télécharger vers**
- **5 Couper**
- **6 Copier 7 Coller**
- **8 Tout fermer**
- **9 Imprimer**
- **10 Haut**
- **11 Bas**

#### **5 Double-cliquez sur l'une des lignes de couleur.**

La boîte de dialogue Définir correspondance impression bichromie s'affiche.

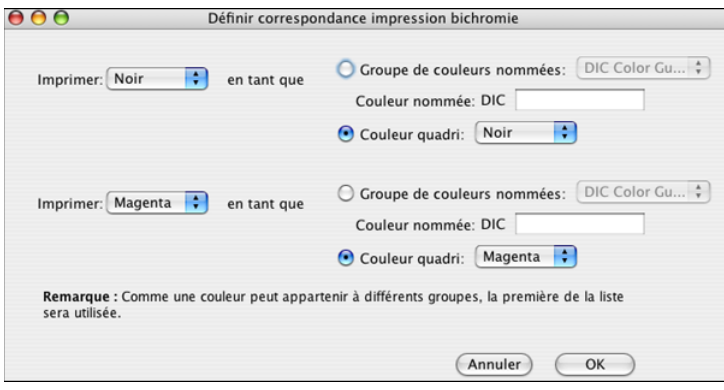

Les couleurs du document dans la partie gauche représentent les couleurs qui sont utilisées dans la tâche. Mettez-les en correspondance avec les couleurs quadri ou nommées que vous sélectionnez dans la partie droite. Dans un premier temps, le noir et le magenta font office de « variables » dans la partie gauche.

**REMARQUE :** Lorsque vous changez une couleur dans la partie gauche, celle de la partie droite devient une couleur quadri au nom identique. Il s'agit d'éviter une mise en correspondance erronée d'une couleur avec une couleur quadri différente.

#### <span id="page-25-0"></span>**6 Sélectionnez une couleur quadri à partir de la liste Imprimer située dans la partie gauche.**

Sélectionnez Cyan, Magenta, Jaune ou Noir.

#### **7 Sélectionnez Groupe de couleurs nommées ou Couleur quadri sur la droite.**

Pour sélectionner une couleur nommée, passez à l'étape suivante. Pour sélectionner une couleur quadri, allez à l'[étape 10](#page-26-1).

#### **8 Sélectionnez un groupe à partir de la liste du groupe de couleurs nommées.**

La sélection se fait dans une liste des groupes de couleurs nommées déjà définis dans Spot-On.

Le préfixe du groupe sélectionné apparaît dans la partie gauche du champ Couleur nommée. Le suffixe apparaît dans la partie droite du champ.

### **9 Tapez le nom de la couleur nommée dans le champ Couleur nommée.**

**REMARQUE :** Respectez les minuscules et les majuscules figurant dans les noms. Tapez-les tels qu'ils apparaissent dans la liste de Spot-On. Si le nom tapé dans le champ Couleur nommée est invalide, l'EX Print Server affiche un message d'erreur.

**REMARQUE :** Si l'option Groupe de couleurs nommées est sélectionnée et si le champ Couleur nommée est vide, l'EX Print Server affiche un message d'erreur. Saisissez un nom dans le champ Couleur nommée ou sélectionnez l'option Couleur quadri au lieu du groupe de couleurs nommées.

- <span id="page-26-1"></span>**10 Sélectionnez Cyan, Magenta, Jaune ou Noir dans la liste Couleur quadri.**
- **11 Répétez les étapes [6](#page-25-0) à [10](#page-26-1) pour les autres couleurs.**

**REMARQUE :** Vous ne pouvez pas sélectionner la même couleur quadri pour les deux couleurs du document. Lorsqu'une couleur quadri est sélectionnée comme couleur de document, elle est désactivée pour l'autre couleur.

- **12 Lorsque vous avez terminé la sélection des couleurs, cliquez sur OK pour fermer la boîte de dialogue.**
- **13 Sélectionnez Fichier > Enregist. (ou cliquez sur l'icône Enregistrer).**

Les modifications de la boîte de dialogue Définir correspondance impression bichromie sont enregistrées et les couleurs ainsi que les valeurs de correspondance attribuées apparaissent dans la fenêtre principale de Spot-On.

# <span id="page-26-0"></span>**Impression d'une tâche avec la Correspondance impression bichromie**

Après avoir mis en correspondance les couleurs à l'aide de la boîte de dialogue Définir correspondance impression bichromie dans Spot-On, vous pouvez imprimer une tâche bichrome à partir du pilote d'imprimante. Vous pouvez également modifier le paramètre d'option d'impression à l'aide de la Command WorkStation.

**REMARQUE :** Lors de l'impression d'une tâche, choisissez, dans le pilote d'imprimante, le profil de sortie sélectionné dans la boîte de dialogue Choisir profil sortie. Dans le cas contraire, les correspondances définies dans Spot-On sont sans effet.

**REMARQUE :** Les procédures d'impression sont similaires sous Mac OS et Windows.

**POUR IMPRIMER UNE TÂCHE BICHROME**

- **1 Ouvrez un document dans votre application.**
- **2 Choisissez Imprimer.**
- **3 Cliquez sur Copies et pages et choisissez Fonctions Fiery dans le menu.**

**4 Cliquez sur Toutes les propriétés puis sur l'icône Couleur.**

La sous-fenêtre Couleur s'affiche.

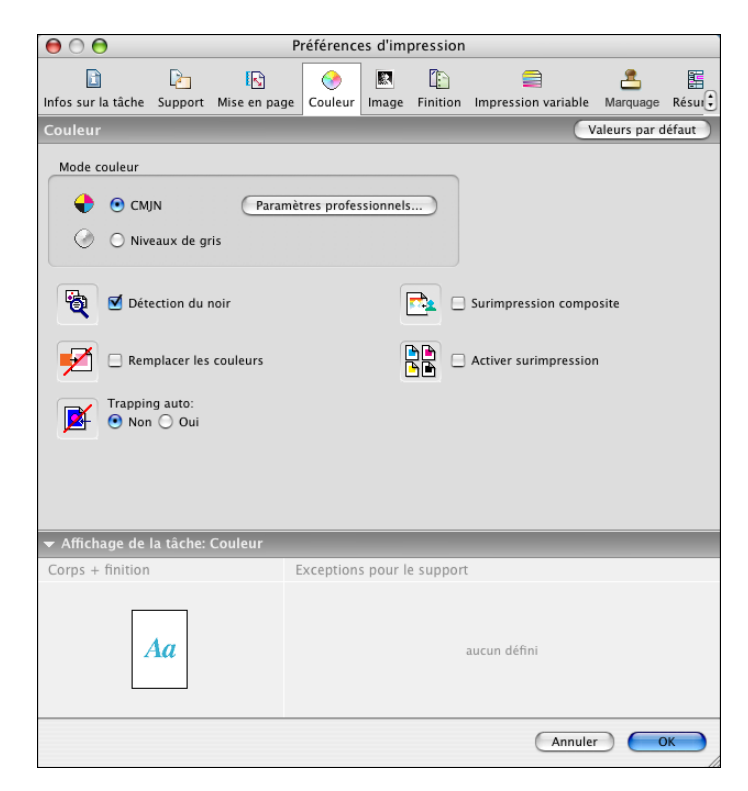

- **5 Sélectionnez Correspondance impr. bichrom.**
- **6 Cliquez sur OK.**

La tâche s'imprime avec la correspondance définie dans Spot-On.

# <span id="page-28-3"></span><span id="page-28-2"></span><span id="page-28-0"></span>**FONCTIONS DE COLOR SETUP**

Avec le Graphic Arts Package, Premium Edition, Color Setup de ColorWise Pro Tools offre les fonctionnalités personnalisables suivantes, en plus de la fonction Ecoulement de processus de couleur :

- Barre de contrôle
- Trapping auto
- Epreuves de séparation
- Simulation du tramage

Pour plus d'informations sur l'Ecoulement de processus de couleur, voir *Impression couleur*.

**REMARQUE :** Les applications ColorWise Pro Tools pour ordinateurs Windows et Mac OS sont identiques.

# <span id="page-28-1"></span>**Fonctions de Color Setup de ColorWise Pro Tools**

Vous pouvez accéder aux fonctions Barre de contrôle, Trapping auto, Epreuves de séparation et Simulation du tramage à partir de Color Setup.

Pour plus d'informations sur ces fonctionnalités, voir les sections suivantes :

- Barre de contrôle (voir [page 31](#page-30-0))
- Trapping auto (voir [page 40](#page-39-0))
- Epreuves de séparation (voir [page 46\)](#page-45-0)
- Simulation du tramage (voir [page 50](#page-49-0))

# <span id="page-29-0"></span>**Utilisation de Color Setup**

Procédez comme suit pour démarrer Color Setup.

**REMARQUE :** Pour plus d'informations sur l'installation de ColorWise Pro Tools et la configuration d'une connexion, voir *[Impression couleur](#page-13-3)*.

#### **POUR DÉMARRER COLOR SETUP**

#### **1 Lancez ColorWise Pro Tools et connectez-vous à l'EX Print Server.**

**REMARQUE :** Lancez ColorWise Pro Tools à partir d'une application autonome ou de la Command WorkStation, sur votre ordinateur ou sur l'écran connecté à l'EX Print Server. Dans la Command WorkStation, choisissez Gérer les couleurs à partir du menu Serveur.

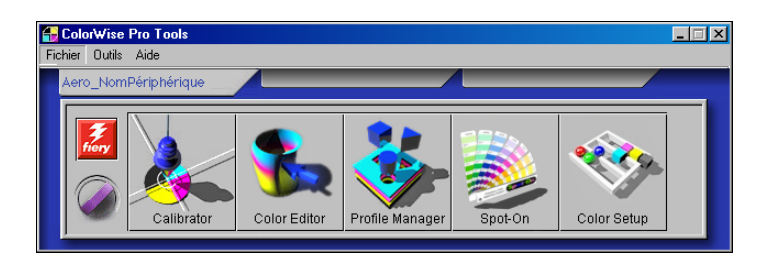

#### **2 Cliquez sur Color Setup.**

La fenêtre principale de Color Setup s'affiche avec l'onglet Ecoulement de processus de couleur sélectionné.

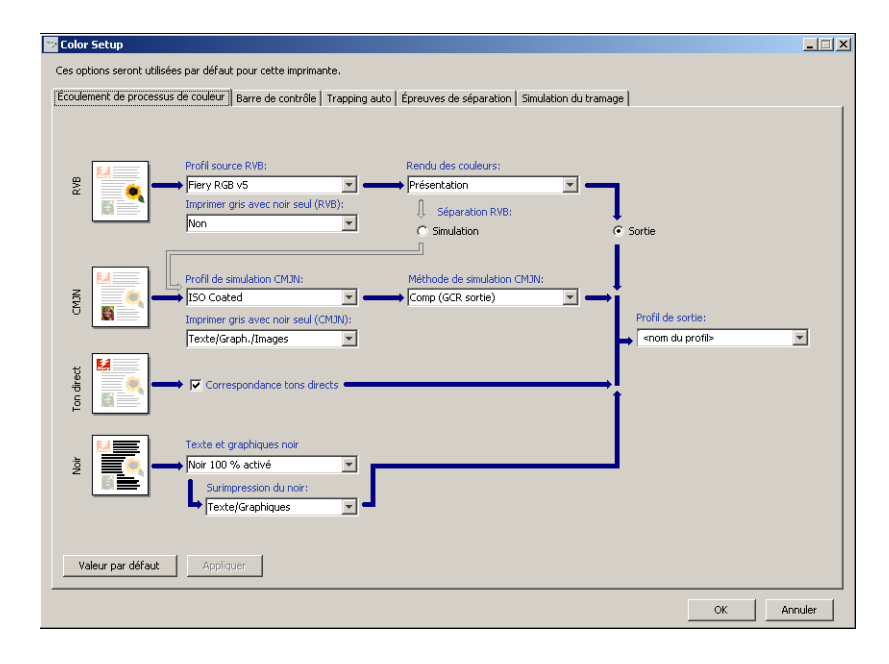

# <span id="page-30-0"></span>**Barre de contrôle**

La fonction Barre de contrôle permet d'insérer une barre de couleurs statique ainsi que des informations dynamiques sur les tâches dans chaque page imprimée, à l'emplacement défini par l'utilisateur. Cette fonction peut être définie comme opération par défaut sur le serveur ou instaurée tâche par tâche.

La barre de contrôle par défaut est adaptée au format de papier par défaut de l'EX Print Server, à savoir Lettre US/A4, ainsi qu'aux formats plus grands. Toutefois, vous pouvez également créer des barres de contrôle pour d'autres formats de papier.

**REMARQUE :** Si votre barre de contrôle est trop grande pour la page, elle sera tronquée.

**REMARQUE :** Si une couleur de fond est paramétrée sur « blanc » pour une barre de contrôle configurée par l'utilisateur, elle doit être définie dans l'espace couleur CMJN afin que la fonction Simulation papier prenne effet. Pour plus d'informations sur la fonction Simulation papier, voir [page 14.](#page-13-2)

# <span id="page-30-1"></span>**Flux avec barre de contrôle**

La barre de contrôle par défaut permet d'insérer une barre de couleurs avec des informations dynamiques sur les tâches. Pour imprimer une tâche avec la barre de contrôle par défaut, activez l'option d'impression Barre de contrôle à partir du pilote d'imprimante. La barre de contrôle par défaut offre une impression satisfaisante pour la majorité des tâches. Cependant, si vous souhaitez créer vos propres barres de couleurs, définissez des valeurs personnalisées dans la boîte de dialogue Définition de la barre de contrôle. Après avoir défini une barre de contrôle personnalisée dans le volet Barre de contrôle de Color Setup, vous pouvez imprimer une tâche avec votre barre de contrôle personnalisée depuis le pilote d'imprimante.

Pour imprimer une tâche avec la barre de contrôle par défaut, voir la section suivante. Pour plus d'informations sur le volet Barre de contrôle, voir [page 33.](#page-32-0) Pour créer vos propres barres de contrôle, voir [page 35.](#page-34-0) Pour imprimer une tâche avec une barre de contrôle personnalisée, voir [page 39.](#page-38-0)

# <span id="page-31-0"></span>**Impression avec la barre de contrôle par défaut**

Pour imprimer une tâche avec la barre de contrôle par défaut, activez l'option d'impression Barre de contrôle à partir du pilote d'imprimante.

## **POUR IMPRIMER UNE TÂCHE AVEC LA BARRE DE CONTRÔLE PAR DÉFAUT**

- **1 Choisissez Imprimer dans votre application.**
- **2 Sélectionnez l'EX Print Server comme imprimante et cliquez sur Propriétés.**

La boîte de dialogue Propriétés, avec onglet Impression Fiery sélectionné, s'affiche.

- **3 Cliquez sur l'icône Infos sur la tâche.**
- **4 Sélectionnez Oui dans la liste Barre de contrôle.**

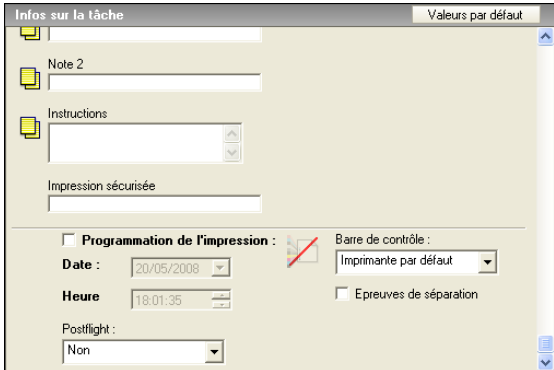

**5 Cliquez sur OK.**

# **6 Cliquez sur Imprimer.**

La tâche est imprimée avec la barre de contrôle par défaut.

- **1 Informations sur la tâche**
- **2 Barre de couleurs statique**

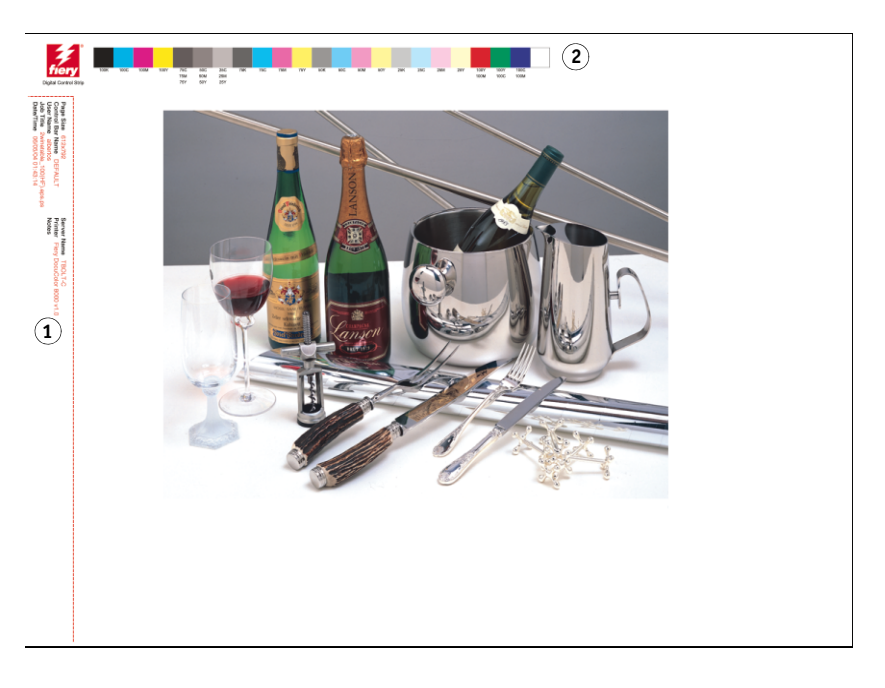

# <span id="page-32-0"></span>**Volet Barre de contrôle**

Pour accéder au volet Barre de contrôle, cliquez sur l'onglet Barre de contrôle dans la boîte de dialogue Color Setup de ColorWise Pro Tools (voir [page 35](#page-34-0)).

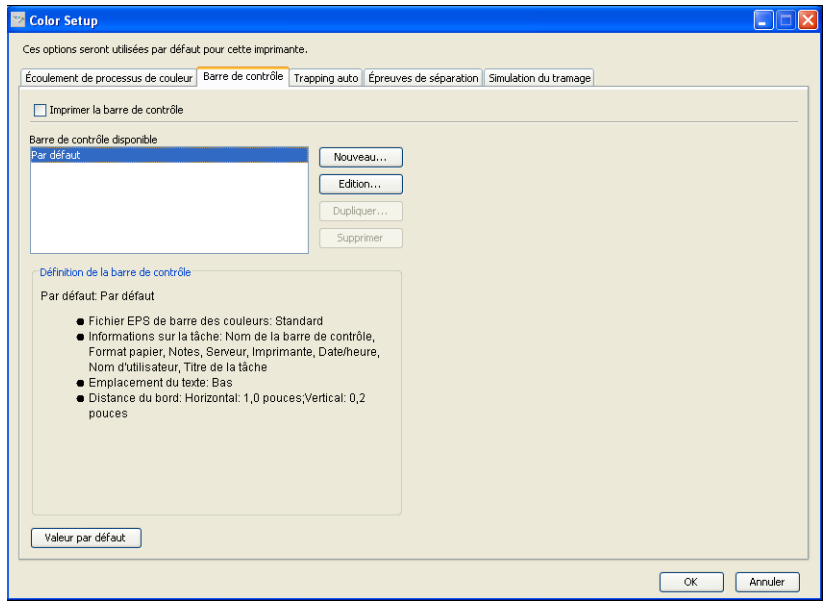

L'onglet Barre de contrôle permet d'effectuer les tâches suivantes :

- Activation de l'option Imprimer la barre de contrôle (voir section la suivante).
- Affichage de la définition d'une barre de contrôle (voir [page 34](#page-33-0)).
- Définition d'une nouvelle barre de contrôle (voir [page 34](#page-33-1)).
- Modification d'une barre de contrôle (voir [page 37](#page-36-0)).
- Duplication d'une barre de contrôle (voir [page 37](#page-36-1)).
- Suppression d'une barre de contrôle (voir [page 38](#page-37-0)).
- Restauration des valeurs par défaut définies en usine (voir [page 38](#page-37-1)).

# **Activation de l'option Imprimer la barre de contrôle**

Lorsque vous sélectionnez Imprimer la barre de contrôle d'impression, vous activez la valeur par défaut de l'imprimante. Lorsque cette option est sélectionnée, une barre de contrôle est imprimée sur toutes les pages envoyées à l'EX Print Server, lorsque l'option Imprimante par défaut est sélectionnée à partir du pilote d'imprimante ou de la Command WorkStation.

# <span id="page-33-0"></span>**Affichage de la définition d'une barre de contrôle**

Lorsque vous sélectionnez une barre de contrôle dans la liste Barres de contrôle disponibles, des informations sur les paramètres s'affichent dans la zone Définition de la barre de contrôle. Cette fonction vous permet d'identifier la barre de contrôle sans ouvrir la boîte de dialogue Définition de la barre de contrôle.

La zone Définition de la barre de contrôle affiche les informations suivantes :

- Fichier EPS de barre des couleurs
- Informations sur la tâche
- Emplacement du texte
- Distance du bord

# <span id="page-33-1"></span>**Définition d'une nouvelle barre de contrôle**

Lorsque vous ouvrez le volet Barre de contrôle pour la première fois, seule la barre de contrôle par défaut est disponible dans la boîte de dialogue Définition de la barre de contrôle. Vous pouvez alors créer une barre de contrôle personnalisée plus adaptée à vos besoins.

Procédez comme suit pour accéder au volet Barre de contrôle et créer une nouvelle barre de contrôle.

<span id="page-34-0"></span>**POUR CRÉER UNE BARRE DE CONTRÔLE PERSONNALISÉE**

- **1 Lancez ColorWise Pro Tools et connectez-vous à l'EX Print Server.**
- **2 Cliquez sur Color Setup.**
- **3 Cliquez sur l'onglet Barre de contrôle.**
- **4 Cliquez sur Nouveau dans le volet Barre de contrôle.**

La boîte de dialogue Définition de la barre de contrôle s'affiche.

**5 Définissez les valeurs souhaitées pour chaque option.**

Pour plus d'informations sur les options de la barre de contrôle, voir [« Boîte de dialogue](#page-34-1)  [Définition de la barre de contrôle », à la page 35](#page-34-1).

**6 Cliquez sur OK.**

Une barre de contrôle personnalisée est créée.

# <span id="page-34-1"></span>**Boîte de dialogue Définition de la barre de contrôle**

Chaque élément de la boîte de dialogue Définition de la barre de contrôle est décrit plus avant.

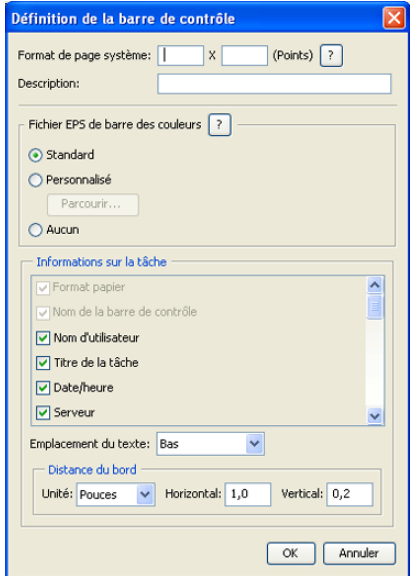

**REMARQUE :** La boîte de dialogue Définition de la barre de contrôle s'affiche lorsque vous cliquez sur Nouveau dans la boîte de dialogue de Color Setup.

**REMARQUE :** Initialement, chaque champ de cette boîte de dialogue affiche la valeur correspondant à la barre de contrôle définie par défaut, à l'exception de l'option Format de page système.

• **Format de page système :** Une ligne Format de page système sur laquelle figurent deux nombres est imprimée avec chaque barre de contrôle. Ces nombres correspondent aux valeurs exactes à saisir lors de la création d'une barre de contrôle personnalisée. Chaque page produite par l'EX Print Server dispose d'un format de page système. Ces deux nombres représentent la largeur et la hauteur de la page, en points, considérées par le système. Les formats papier non définis utilisent la barre de contrôle système par défaut.

Pour connaître le format de page système d'une tâche, voir la barre de contrôle imprimée précédemment sur un document reprenant le format papier et l'orientation souhaités.

- **Description :** Ce champ permet d'insérer, sur une ligne, une description de votre barre de contrôle personnalisée pour toute utilisation ultérieure.
- **Fichier EPS de barre de contrôle :** Ce champ permet de sélectionner les options suivantes :
	- Standard : (valeur par défaut)
	- Personnalisé : (EPS sélectionné par l'utilisateur)
	- Non : (aucun fichier EPS requis)

Le fichier EPS contient une barre de couleurs ainsi que tout logo ou information statique que vous souhaitez insérer sur la page.

- **Informations sur la tâche :** Ces options varient mais les informations suivantes sont généralement disponibles, en plus des sélections effectuées dans le volet Couleur du pilote d'imprimante :
	- Format de page
	- Nom de la barre de contrôle
	- Nom d'utilisateur
	- Titre de la tâche
	- Date/heure
	- Serveur
	- Imprimante
	- Date/heure du calibrage
	- Profil de sortie
	- Notes
	- Instructions
- **Emplacement du texte :** Cette liste permet de sélectionner l'emplacement de la page où vous souhaitez imprimer les informations sur la tâche :
	- Bas
	- Gauche
	- Haut
	- Droite

Pour connaître l'emplacement et l'orientation des données de la tâche, voir l'illustration qui suit.

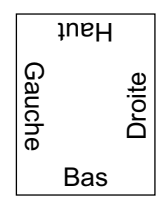

- **Distance du bord :** Cette zone de texte permet de définir la distance par rapport au coin inférieur gauche pour l'impression des informations sur la tâche. Les paramètres à définir sont les suivants :
	- **Unité :** Dans la liste Unité, choisissez entre pouces, millimètres ou points.
	- **Horizontal :** Entrez la valeur souhaitée.
	- **Vertical :** Entrez la valeur souhaitée.

### **Modification d'une barre de contrôle**

Vous pouvez modifier toutes les valeurs figurant dans la boîte de dialogue Définition de la barre de contrôle, à l'exception de l'option Format de page système, qui apparaît grisée.

L'option Format de page système de la barre de contrôle par défaut fait référence à différents formats de page système. En ce qui concerne les autres barres de contrôle, les valeurs sont affichées dans la zone de texte.

**REMARQUE :** Pour afficher la boîte de dialogue Définition de la barre de contrôle en vue de modifier la barre de contrôle, sélectionnez une barre de contrôle dans la liste Barres de contrôle disponibles, puis cliquez sur Modifier.

### **Duplication d'une barre de contrôle**

Lorsque vous dupliquez une barre de contrôle, toutes les valeurs de la barre de contrôle initiale s'affichent. Vous pouvez alors apporter des modifications et enregistrer la barre dupliquée comme barre de contrôle personnalisée.

Si vous modifiez une barre et l'enregistrez comme barre de contrôle personnalisée, vous devez modifier les valeurs de format de page système. Deux barres de contrôle ne peuvent utiliser les mêmes valeurs. Si vous tentez de sauvegarder votre barre de contrôle personnalisée sans modifier ces valeurs, un message d'avertissement s'affiche.

Etant donné que les barres de contrôle ne font pas partie des tâches, un document peut s'imprimer avec une barre de contrôle donnée, puis avec une autre, si la définition de la barre de contrôle a été modifiée. Pour conserver la barre de contrôle en vue d'une utilisation ultérieure, vous devez enregistrer les modifications en tant que barre de contrôle personnalisée.

**REMARQUE :** Pour afficher la boîte de dialogue Définition de la barre de contrôle en vue de dupliquer la barre de contrôle, sélectionnez une barre de contrôle dans la liste Barres de contrôle disponibles, puis cliquez sur Dupliquer.

### **Suppression d'une barre de contrôle**

Vous pouvez supprimer une barre de contrôle de la liste à partir de la zone Barres de contrôle disponibles. Vous êtes ensuite invités à confirmer votre suppression.

**REMARQUE :** Vous ne pouvez pas supprimer la barre de contrôle par défaut.

### **Restauration des valeurs d'usine par défaut**

La boîte de dialogue Définition de la barre de contrôle permet de supprimer l'ensemble des barres de contrôle définies par l'utilisateur, puis de restaurer la barre de contrôle par défaut dans son état initial, en cliquant sur Valeur par défaut.

## **Impression avec une barre de contrôle personnalisée**

La procédure d'impression d'une tâche avec une barre de contrôle personnalisée est globalement identique à l'impression avec la barre de contrôle par défaut (voir [page 32](#page-31-0)). Procédez comme suit pour imprimer avec une barre de contrôle personnalisée.

### **POUR IMPRIMER UNE TÂCHE AVEC UNE BARRE DE CONTRÔLE PERSONNALISÉE**

- **1 Choisissez Imprimer dans votre application.**
- **2 Sélectionnez l'EX Print Server comme imprimante et cliquez sur Propriétés.**

La boîte de dialogue Propriétés, avec onglet Impression Fiery sélectionné, s'affiche.

- **3 Cliquez sur l'icône Infos sur la tâche.**
- **4 Sélectionnez Oui dans la liste Barre de contrôle.**

**REMARQUE :** Lorsque vous sélectionnez « Oui » à partir du pilote d'imprimante, ceci affecte uniquement la tâche en cours. Si vous avez sélectionné Imprimer la barre de contrôle dans le volet Barre de contrôle et que vous sélectionnez la valeur par défaut de l'imprimante, ceci revient à sélectionner l'option Oui. Lorsque vous sélectionnez Imprimer la barre de contrôle d'impression dans le volet Barre de contrôle, la valeur par défaut est définie sur Oui pour toutes les tâches.

- **5 Cliquez sur OK.**
- **6 Cliquez sur Imprimer.**

La tâche est imprimée avec la barre de contrôle précisée dans la boîte de dialogue Définition de la barre de contrôle.

# **Trapping automatique avec options de configuration**

Le trapping est une technique qui permet d'imprimer certains objets dans des dimensions légèrement plus grandes ou plus petites que celles précisées dans votre application, afin d'éviter la présence de bords blancs autour de ceux-ci. Ces bords blancs, également appelés « halos » sont dus à des erreurs de repérage, aux propriétés physiques du toner ou à la rigidité du support.

La fonction Trapping auto avec options de configuration offre des paramètres de trapping avancés, lesquels vous assurent le contrôle des valeurs disponibles. L'EX Print Server est fourni avec des valeurs optimisées pour un périphérique d'impression utilisant du papier ordinaire. Toutefois, si ces valeurs n'offrent pas les résultats nécessaires pour le support utilisé, modifiezles selon vos besoins.

# **Flux avec trapping automatique et options de configuration**

Des valeurs fixes sont définies comme valeurs par défaut pour le trapping automatique. L'EX Print Server applique ces valeurs fixes lorsque vous activez le trapping automatique. Ceci produit généralement de bons résultats. Cependant, pour personnaliser les valeurs du trapping automatique, définissez les paramètres souhaités dans le volet Trapping auto de Color Setup. Après avoir défini ces valeurs, imprimez une tâche, avec l'option Trapping auto activée, à partir du pilote d'imprimante.

# **Impression avec le trapping automatique par défaut**

Pour imprimer une tâche avec le trapping automatique par défaut, sélectionnez l'option Trapping auto dans le pilote d'imprimante.

### **POUR IMPRIMER UNE TÂCHE AVEC LE TRAPPING AUTOMATIQUE PAR DÉFAUT**

- **1 Choisissez Imprimer dans votre application.**
- **2 Sélectionnez l'EX Print Server comme imprimante et cliquez sur Propriétés.**

La boîte de dialogue Propriétés, avec onglet Impression Fiery sélectionné, s'affiche.

**3 Cliquez sur l'icône Couleur.**

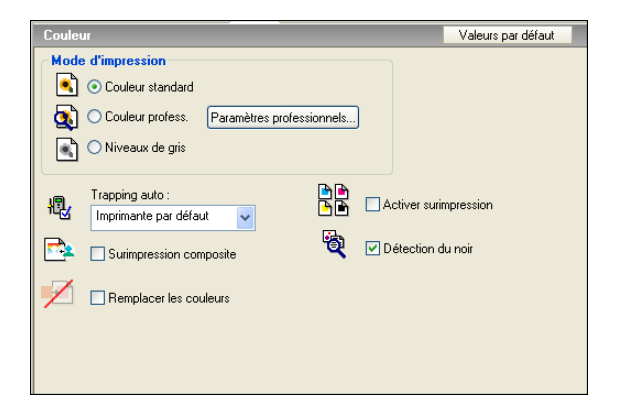

- **4 Choisissez Oui dans le menu Trapping auto.**
- **5 Cliquez sur OK.**
- **6 Cliquez sur Imprimer.**

La tâche est imprimée avec les valeurs Trapping auto par défaut.

# <span id="page-41-0"></span>**Volet Trapping auto**

Pour accéder au volet Trapping auto, cliquez sur l'onglet Trapping auto dans la boîte de dialogue Color Setup de ColorWise Pro Tools (voir [page 45](#page-44-0)).

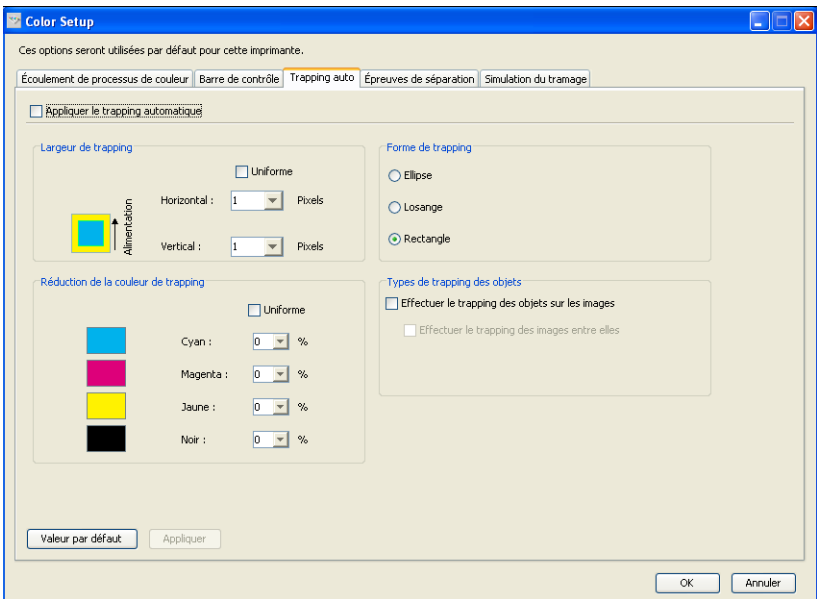

Les paramètres du volet Trapping auto permettent d'effectuer les tâches suivantes :

- Activation de l'option Appliquer le trapping automatique (voir la section suivante).
- Spécification de la largeur du trapping (voir [page 43](#page-42-0)).
- Spécification de la réduction des couleurs du trapping (voir [page 43\)](#page-42-1).
- Spécification de la forme du trapping (voir [page 44](#page-43-0)).
- Spécification des types de trapping des objets (voir [page 44](#page-43-1)).
- Restauration des valeurs par défaut définies en usine (voir [page 44](#page-43-2)).

# **Activation de l'option Appliquer le trapping automatique**

Lorsque vous sélectionnez l'option Appliquer le trapping automatique, vous activez la valeur par défaut de l'imprimante. Lorsque vous sélectionnez Imprimante par défaut dans le pilote, le trapping automatique configuré est appliqué à la tâche envoyée à l'EX Print Server.

### <span id="page-42-0"></span>**Spécification de la largeur du trapping**

Les valeurs de Largeur de trapping déterminent l'épaisseur des zones de trapping. Vous avez le choix entre les valeurs suivantes :

- **Horizontal :** Définit l'épaisseur horizontale des zones de trapping (0-10 pixels).
- **Vertical :** Définit l'épaisseur verticale des zones de trapping (0-10 pixels).

Lorsque vous sélectionnez l'option Uniforme, les valeurs horizontales et verticales de la largeur de trapping sont identiques. Si vous sélectionnez Uniforme alors que les valeurs ont déjà été définies, la valeur la plus élevée est utilisée pour les deux cas.

Une petite image bitmap, située dans le coin inférieur gauche du volet Largeur de trapping, offre un aperçu dynamique des valeurs sélectionnées.

### <span id="page-42-1"></span>**Spécification de la réduction des couleurs du trapping**

Les valeurs de réduction des couleurs du trapping déterminent l'intensité de l'effet de trapping. Les valeurs saisies reflètent le pourcentage de réduction du toner lors du trapping. Vous pouvez saisir des valeurs pour les canaux de couleurs suivants :

- **Cyan :** Définit la réduction du trapping en cyan (0-100 %).
- **Magenta :** Définit la réduction du trapping en magenta (0-100 %).
- **Jaune :** Définit la réduction du trapping en jaune (0-100 %).
- **Noir :** Définit la réduction du trapping en noir (0-100 %).

Une réduction de 100 % annule l'intensité du toner appliquée au trapping. Une réduction de 0 % entraîne une intensité totale du toner.

Lorsque vous sélectionnez l'option Uniforme, les quatre valeurs de réduction des couleurs du trapping sont identiques. Si vous sélectionnez l'option Uniforme alors que les valeurs ont déjà été définies, la valeur la plus élevée est utilisée dans tous les cas.

Une petite image bitmap, située à gauche de chaque couleur du volet Réduction de la couleur de trapping, offre un aperçu dynamique des valeurs sélectionnées.

### <span id="page-43-0"></span>**Spécification de la forme du trapping**

L'option Forme de trapping définit l'aspect d'un pixel individuel lors d'un trapping sur un fond contrasté. En cas d'éléments plus grands qu'un pixel, la forme, ou une partie de la forme, est uniquement visible au niveau des coins des objets. Sélectionnez l'une des formes suivantes :

- Ellipse
- **Losange**
- **Rectangle**

## <span id="page-43-1"></span>**Spécification des types de trapping des objets**

Lorsque aucune option n'est sélectionnée dans la zone Types de trapping des objets, seul le trapping d'objets (texte et graphiques) sur objets est appliqué. Sélectionnez l'une des options suivantes :

- **Effectuer le trapping des objets sur les images :** Le trapping automatique est appliqué aux zones limites situées entre les objets et les images.
- **Effectuer le trapping des images entre elles :** Le trapping automatique est appliqué à chaque pixel d'une image.

Cette option est disponible uniquement lorsque vous sélectionnez l'option Effectuer le trapping des objets sur les images. Si cette option n'est pas sélectionnée, l'option Effectuer le trapping des images entre elles apparaît grisée.

## <span id="page-43-2"></span>**Restauration des valeurs d'usine par défaut**

Cliquez sur Valeur par défaut pour supprimer l'ensemble des paramètres définis par l'utilisateur pour le trapping automatique et restaurer les valeurs d'usine par défaut.

## **Définition de valeurs personnalisées pour le trapping automatique**

Procédez comme suit pour sélectionner les paramètres de trapping auto et définir des valeurs personnalisées.

<span id="page-44-0"></span>**POUR DÉFINIR LES VALEURS DU TRAPPING AUTOMATIQUE**

- **1 Lancez ColorWise Pro Tools et connectez-vous à l'EX Print Server.**
- **2 Cliquez sur Color Setup.**
- **3 Cliquez sur l'onglet Trapping auto.**
- **4 Définissez une valeur pour chaque option du volet Trapping auto.**

Pour plus d'informations sur les options du volet Trapping auto, voir [page 42](#page-41-0).

**5 Cliquez sur Appliquer.**

Les valeurs définies pour le trapping auto sont appliquées.

# **Impression avec la fonction configurable Trapping automatique**

Après avoir défini les valeurs du trapping auto, vous pouvez imprimer une tâche avec la fonction Trapping auto. Pour cela, sélectionnez Oui pour l'option d'impression Trapping auto dans le pilote d'imprimante. Vous pouvez également modifier le paramètre d'option d'impression à l'aide de la Commande WorkStation.

**REMARQUE :** Si les valeurs du trapping automatique sont modifiées, un nouveau traitement RIP est requis avant d'imprimer une tâche avec ces nouvelles valeurs.

Suivez la procédure de la [page 32](#page-31-1) pour imprimer une tâche avec des valeurs de trapping automatique personnalisées à partir du pilote d'imprimante.

**REMARQUE :** Lorsque vous sélectionnez « Oui » à partir du pilote d'imprimante, ceci affecte uniquement la tâche en cours. L'option Appliquer le trapping automatique, lorsqu'elle est sélectionnée dans le volet Trapping auto de Color Setup, définit la valeur par défaut pour toutes les tâches et permet de sélectionner la valeur de l'imprimante par défaut à partir du pilote d'imprimante.

La tâche est imprimée avec les valeurs de trapping auto définies dans le volet Trapping auto.

# **Epreuves de séparation**

Le terme « Epreuves de séparation » désigne les variantes d'impression pour un document à plusieurs couleurs. Ces variantes peuvent utiliser un ou plusieurs des canaux de couleurs disponibles sur un périphérique d'impression. La majorité des impressions impliquant plus d'un ou de deux colorants appliquent ces colorants de manière successive. Généralement, les épreuves de séparation correspondent aux états intermédiaires après ou avant l'application de certains de ces colorants. La fonction Epreuves de séparation offre une souplesse accrue. En effet, elle permet de choisir les couleurs imprimées en utilisant jusqu'à quatre feuilles par page du document initial.

**REMARQUE :** La fonction Epreuves de séparation a pour but d'illustrer les séparations de toner utilisées par la tâche sur le périphérique d'impression. Elle n'a pas été conçue pour la réalisation d'épreuves pour un périphérique d'impression tiers non-Fiery.

**REMARQUE :** La fonction Epreuves de séparation montre les séparations envoyées par l'EX Print Server vers le périphérique d'impression, et non les séparations figurant dans le fichier source de la tâche.

**REMARQUE :** La fonction Epreuves de séparation est une option de « reporting ». Elle n'est pas censée être utilisée avec les fonctions de production telles que l'impression à données variables et l'imposition. Elle convient pour effectuer un diagnostic. Lorsque vous travaillez avec des applications ou dans des environnements de production traitant des volumes élevés, utilisez la fonction Epreuves de séparation uniquement sur les pages devant être testées.

# **Flux avec épreuves de séparation**

La fonction Epreuves de séparation vous permet de visualiser le résultat de chaque canal avec les valeurs par défaut des canaux de couleurs. Cependant, si vous devez personnaliser la sélection des canaux de couleurs ou le nombre de feuilles à imprimer, précisez les canaux de couleurs dans le volet Epreuves de séparation de Color Setup. Ensuite, vous pouvez imprimer une tâche avec les épreuves de séparation personnalisées en activant l'option d'impression à partir du pilote d'imprimante.

**REMARQUE :** Les fonctions Epreuves de séparation et Postflight ne peuvent pas être utilisées simultanément. Une contrainte est définie pour ces options d'impression depuis le pilote d'imprimante.

**REMARQUE :** La suppression des plaques dans ImageViewer n'affecte en rien une tâche d'épreuves de séparation imprimée à partir d'ImageViewer. Cette tâche s'imprime avec les valeurs précisées dans le volet Epreuves de séparation. Pour plus d'informations, voir [« ImageViewer », à la page 57.](#page-56-0)

# **Impression avec les épreuves de séparation par défaut**

Pour imprimer une tâche avec les épreuves de séparation par défaut, activez l'option Epreuves de séparation dans le pilote d'imprimante.

### <span id="page-46-0"></span>**POUR IMPRIMER UNE TÂCHE AVEC LES ÉPREUVES DE SÉPARATION PAR DÉFAUT**

- **1 Choisissez Imprimer dans votre application.**
- **2 Sélectionnez l'EX Print Server comme imprimante et cliquez sur Propriétés.**

La boîte de dialogue Propriétés, avec onglet Impression Fiery sélectionné, s'affiche.

- **3 Cliquez sur l'icône Infos sur la tâche.**
- **4 Sélectionnez Epreuves de séparation.**

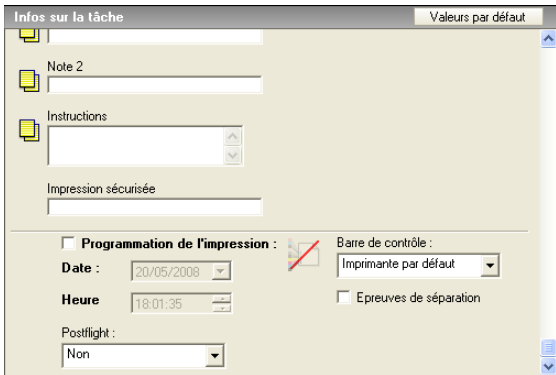

- **5 Cliquez sur OK.**
- **6 Cliquez sur Imprimer.**

La tâche est imprimée avec les épreuves de séparation par défaut.

# <span id="page-47-1"></span>**Volet Epreuves de séparation**

Pour accéder au volet Epreuves de séparation, cliquez sur l'onglet Epreuves de séparation dans Color Setup de ColorWise Pro Tools. Pour plus d'informations sur l'accès à ce volet, voir la procédure décrite à la [page 53](#page-52-0).

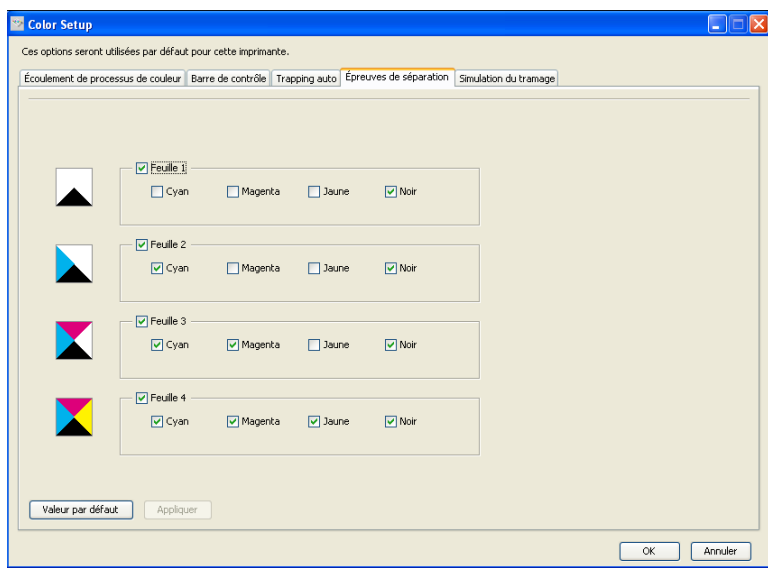

Les paramètres du volet Epreuves de séparation permettent d'effectuer les tâches suivantes :

- Spécification des feuilles (1-4) et couleurs par feuille à imprimer (voir la section suivante).
- Restauration des valeurs par défaut définies en usine (voir [page 48](#page-47-0)).

### **Spécification des feuilles et des couleurs**

Au moins un colorant (Cyan, Magenta, Jaune ou Noir) doit être sélectionné pour chaque feuille et au moins une feuille doit être sélectionnée.

De petites images bitmap, situées à gauche de chaque ligne, changent dynamiquement afin de refléter votre sélection.

### <span id="page-47-0"></span>**Restauration des valeurs d'usine par défaut**

Cliquez sur Valeur par défaut pour supprimer l'ensemble des paramètres définis par l'utilisateur pour la fonction Epreuves de séparation et restaurer les valeurs d'usine par défaut.

Les valeurs d'usine par défaut sont définies comme suit :

- Feuille 1 Noir
- Feuille 2 Noir + Cyan
- Feuille 3 Noir + Cyan + Magenta
- Feuille 4 Noir + Cyan + Magenta + Jaune

Ces sélections sont arbitraires et indépendantes de la tâche source et de l'ordre d'impression défini sur la presse numérique. Selon cette sélection, la première feuille inclut uniquement la couleur noire. En effet, dans le cadre des séparations, il s'agit souvent de la couleur principale. Les autres couleurs sont ajoutées progressivement, par épreuve de séparation.

Lorsque vous revenez sur l'onglet Epreuves de séparation, celui-ci affiche vos dernières sélections.

Les couleurs incluses ne représentent pas nécessairement la séquence réelle appliquée par la presse numérique, laquelle offre une souplesse accrue pour l'analyse de la composition des images.

## **Spécification des canaux de couleurs**

Procédez comme suit pour accéder au volet Epreuves de séparation et préciser les canaux de couleurs.

**POUR ACCÉDER AU VOLET EPREUVES DE SÉPARATION ET PRÉCISER LES CANAUX DE COULEURS**

- **1 Lancez ColorWise Pro Tools et connectez-vous à l'EX Print Server.**
- **2 Cliquez sur Color Setup.**
- **3 Cliquez sur l'onglet Epreuves de séparation.**
- **4 Précisez les canaux de couleurs dans le volet Epreuves de séparation.**

Pour plus d'informations sur les options du volet Epreuves de séparation, voir [page 48.](#page-47-1)

**5 Cliquez sur Appliquer.**

Les canaux de couleurs définis sont appliqués.

## **Impression avec des épreuves de séparation personnalisées**

Après avoir défini les canaux de couleurs, vous pouvez imprimer une tâche avec des épreuves de séparation personnalisées en activant l'option d'impression Epreuves de séparation à partir du pilote d'imprimante.

**REMARQUE :** Vous pouvez aussi envoyer une tâche avec le paramètre par défaut pour l'option Epreuves de séparation et modifier ce paramètre à partir de la Command WorkStation.

Suivez la procédure de la [page 47](#page-46-0) pour imprimer une tâche avec la fonction Epreuves de séparation personnalisée à partir du pilote d'imprimante. La tâche imprimée reflète les paramètres d'épreuves de séparation définis dans le volet correspondant.

# **Simulation du tramage**

En ce qui concerne l'épreuvage, il est préférable d'imprimer en mode Tons continus, pour une précision chromatique optimale du système Fiery. En matière d'épreuvage avancé, le Graphic Arts Package permet le contrôle, par l'utilisateur, de la génération de trames. Les épreuves simulent, avec une relative précision, les points finaux reproduits sur des films ou plaques pour des impressions offset. La fonction de tramage permet de définir les fonctions de filtrage personnalisées appliquées à votre tâche d'impression.

## **Flux Simulation du tramage**

Pour des résultats optimaux, sélectionnez l'une des trames prédéfinies lors de l'impression de vos tâches. Si vous devez personnaliser les valeurs d'une trame, définissez une trame personnalisée dans votre application ou dans Color Setup, puis sélectionnez la trame dans l'option Simulation du tramage du pilote d'imprimante.

Pour plus d'informations sur l'option d'impression Simulation du tramage et pour savoir comment imprimer avec une trame prédéfinie, voir la section suivante. Pour plus d'informations sur le volet Simulation du tramage et pour savoir comment définir des valeurs de trames personnalisées, voir [page 52](#page-51-0).

## <span id="page-49-0"></span>**Option d'impression Simulation du tramage**

Vous pouvez accéder à la fonction de tramage à partir de l'option d'impression Simulation du tramage. Sélectionnez l'une des options suivantes :

- **Définie dans application :** Utilise une trame prédéfinie spécifiée dans une application. Pour plus d'informations sur les applications prises en charge, voir [page 54](#page-53-0).
- **Journal :** Utilise une trame prédéfinie qui permet d'obtenir un aspect semblable à celui d'un journal.
- **Trame 1/2/3 :** Utilise une trame définie par l'utilisateur en fonction des paramètres spécifiés dans Color Setup de ColorWise Pro Tools.

**REMARQUE :** Vous pouvez utiliser les options Journal et Trame 1/2/3 avec toutes les applications, y compris Microsoft Office.

# **Impression avec des trames prédéfinies**

Procédez comme suit pour imprimer une tâche avec une trame prédéfinie par défaut à partir du pilote d'imprimante.

<span id="page-50-0"></span>**POUR IMPRIMER UNE TÂCHE AVEC UNE TRAME PAR DÉFAUT**

- **1 Choisissez Imprimer dans votre application.**
- **2 Sélectionnez l'EX Print Server comme imprimante et cliquez sur Propriétés.**

La boîte de dialogue Propriétés, avec onglet Impression Fiery sélectionné, s'affiche.

- **3 Cliquez sur l'icône Image.**
- **4 Dans la liste Simulation du tramage, sélectionnez une trame prédéfinie.**

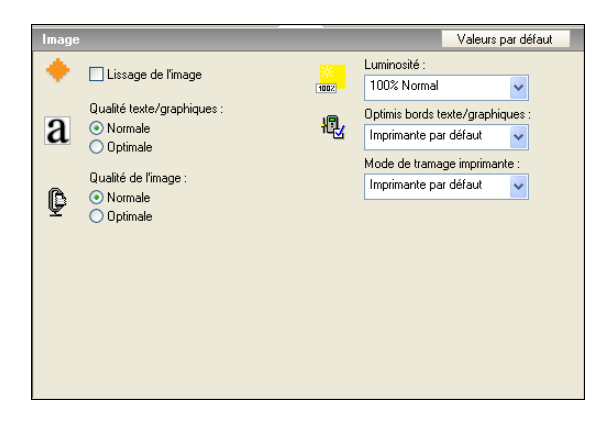

Pour plus d'informations, voir [page 50.](#page-49-0)

- **5 Cliquez sur OK pour fermer la boîte de dialogue des propriétés.**
- **6 Cliquez sur Imprimer.**

La tâche avec trame prédéfinie est imprimée sur l'EX Print Server.

# <span id="page-51-0"></span>**Volet Simulation du tramage**

Vous pouvez définir trois trames personnalisées dans le volet Simulation du tramage.

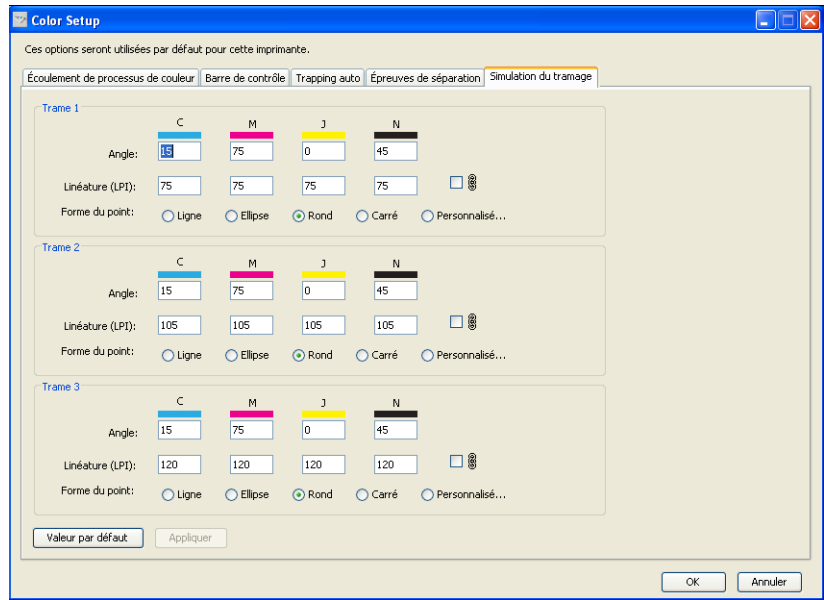

Pour chacune de ces trames, vous pouvez spécifier les valeurs suivantes :

### **Angle**

Saisissez une valeur (comprise entre 0 et 360) pour chaque couleur : Cyan, Magenta, Jaune et Noir.

## **Linéature (LPI)**

Saisissez une valeur pour chaque couleur : Cyan, Magenta, Jaune et Noir. Sélectionnez la case en regard de l'icône de lien pour que des valeurs de linéature identiques (LPI : lignes par pouce) soient appliquées aux quatre canaux. La linéature désigne le nombre de rangées de points formant un point de trame.

### **Forme du point**

Sélectionnez une fonction PostScript pour la forme du point. Lorsque vous sélectionnez Personnalisé, la boîte de dialogue Forme du point apparaît. Cette boîte de dialogue inclut une zone de texte qui vous permet de définir une fonction PostScript. Lors de la première ouverture de la boîte de dialogue, celle-ci indique la dernière forme de point personnalisée.

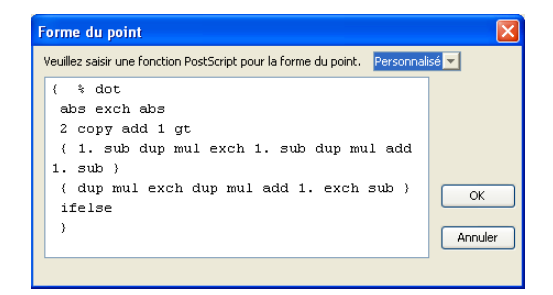

# **Définition d'une trame personnalisée**

Procédez comme suit pour accéder au volet Simulation du tramage et y définir une trame personnalisée.

### <span id="page-52-0"></span>**POUR SPÉCIFIER UNE TRAME PERSONNALISÉE**

- **1 Lancez ColorWise Pro Tools et connectez-vous à l'EX Print Server.**
- **2 Cliquez sur Color Setup.**
- **3 Cliquez sur l'onglet Simulation du tramage.**
- **4 Spécifiez l'angle, la linéature (LPI) et la forme du point de la trame personnalisée.**

Pour plus d'informations sur les options du volet Simulation du tramage, voir [page 52](#page-51-0).

**5 Cliquez sur Appliquer.**

Les valeurs spécifiées pour l'angle, la linéature (LPI) et la forme du point sont appliquées à la trame personnalisée.

# **Impression avec des trames personnalisées**

Après avoir indiqué les valeurs de Trame 1, Trame 2 ou Trame 3, sélectionnez le nom de la trame personnalisée correspondante à partir du pilote d'imprimante. Utilisez la procédure décrite à la [page 51](#page-50-0) pour imprimer une tâche avec une trame personnalisée.

**REMARQUE :** Vous pouvez aussi envoyer une tâche avec une trame par défaut et modifier les paramètres de l'option d'impression à partir de la Command WorkStation.

La tâche imprimée reflète les paramètres de trames définis dans le volet Simulation du tramage.

# <span id="page-53-0"></span>**Applications prises en charge**

La compatibilité des applications suivantes avec le paramètre Définie dans application de l'option d'impression Simulation du tramage a été testée à la fois pour Mac OS et pour Windows. D'autres applications devraient également convenir, à condition qu'elles utilisent les conversions PostScript standard pour les définitions de trame, et que les paramètres utilisés dans les définitions restent dans les limites physiques de la presse numérique.

- Adobe Acrobat
- Adobe Illustrator
- Adobe InDesign
- Adobe PageMaker
- Adobe FreeHand
- QuarkXPress

### **Calibrage avec des trames personnalisées**

Si la qualité de la couleur est essentielle, assurez-vous que l'EX Print Server est adapté à la trame utilisée. La modification d'une trame a généralement une incidence sur la réponse couleur de la presse numérique.

Vous pouvez obtenir une qualité chromatique optimale en sélectionnant, au moment de l'impression, un profil de sortie associé à une réponse de calibrage appropriée. Notez toutefois qu'en cas d'utilisation de trames personnalisées, l'EX Print Server ne dispose pas des informations adéquates sur la réponse couleur résultante. C'est pourquoi obtenir une bonne qualité chromatique avec une trame personnalisée est souvent possible uniquement après un calibrage en fonction de la trame personnalisée et si le profil utilisé est basé sur cette trame.

Utilisez la procédure suivante pour calibrer l'EX Print Server en fonction de trames personnalisées.

### **POUR CALIBRER L'EX PRINT SERVER EN FONCTION DE TRAMES PERSONNALISÉES**

- **1 Préparez l'instrument de mesure à utiliser pour le calibrage.**
- **2 Sur le DVD Logiciels Utilisateur, ouvrez le dossier qui contient les fichiers de calibrage de trame personnalisée.**

L'emplacement de ce dossier dans les environnements Mac OS et Windows est le suivant :

**Mac 0S :** Mac Color Files: Calibration Files: Halftone Calibration Files: Photoshop ou Other Applications

**Windows :** Windows Color Files\Calibration Files\Halftone Calibration Files\Photoshop ou Other Applications

Vous trouverez dans ce dossier des images des pages de mesure pour différents instruments et formats papier. Si vous n'imprimez des trames qu'à partir d'Adobe Photoshop, ouvrez le dossier Photoshop. Sinon, ouvrez le dossier Other Applications (Autres applications).

**REMARQUE :** Lorsque vous ouvrez ou imprimez ces fichiers, n'intervenez jamais sur les couleurs en utilisant l'option de gestion des couleurs PostScript ou des profils ICC qui permettent la conversion des couleurs.

**3 Dans Photoshop, ouvrez le fichier image correspondant à votre instrument et à votre format de page. A partir d'autres applications, ouvrez un document vierge et placez le fichier EPS qui correspond à votre instrument et à votre format de page.**

Les images ont été préparées pour le format papier de la feuille finale. Si vous placez une image, n'utilisez pas de marges. Ne tenez pas compte des messages qui vous avertissent que l'image risque d'être tronquée.

**REMARQUE :** Si vous utilisez ces pages de mesure avec les trames standard de l'EX Print Server, assurez-vous de définir correctement l'option d'impression PPD qui contrôle la trame.

<span id="page-55-0"></span>**4 Imprimez la page de mesure en utilisant votre trame personnalisée et d'autres paramètres d'impression.**

Cette page correspond maintenant à la page de mesure personnalisée.

Vous devez imprimer cette page de mesure avec l'option Profil de simulation CMJN paramétrée sur ColorWise NON, ce qui génère une page non calibrée.

**REMARQUE :** Pour calibrer votre presse numérique, vous devez imprimer des échantillons CMJN lorsqu'elle est dans un état « brut ». Les options d'impression ColorWise sont inappropriées et sont ignorées, à l'exception de l'option d'impression Profil de sortie. Sélectionnez le paramètre de profil de sortie qui correspond au type de papier que vous utilisez.

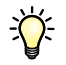

Pour accélérer le calibrage et le rendre plus précis, imprimez votre page de mesure avec les paramètres appropriés pour les options d'impression dans un fichier PostScript. Lors du prochain calibrage, téléchargez ce fichier PostScript. Le fait de conserver ce fichier dans la queue Attente de l'EX Print Server accélère encore plus le processus de calibrage.

# **5 Utilisez Calibrator de ColorWise Pro Tools pour procéder au calibrage.**

**REMARQUE :** Ne générez pas la page de mesure dans Calibrator à l'aide du bouton d'impression. Utilisez plutôt la page de mesure que vous avez imprimée à l'[étape 4.](#page-55-0)

Pour plus d'informations sur Calibrator, voir *Impression couleur*.

# <span id="page-56-0"></span>**IMAGEVIEWER**

ImageViewer permet de contrôler à l'écran et d'ajuster les couleurs d'une tâche avant son impression. Grâce à l'aperçu disponible dans ImageViewer, vérifiez la disposition, l'orientation et le contenu de votre tâche, ainsi que la précision globale des couleurs. Si celle-ci inclut des paramètres de trame, l'aperçu affiche une vue composite de l'ensemble des séparations au niveau des points. Vous pouvez alors afficher les données relatives aux plaques pour chaque couleur quadri, individuellement ou conjointement avec les autres couleurs. Ceci vous permet de contrôler les plaques ou combinaisons de plaques de votre choix.

# **Accès à ImageViewer**

Lancez ImageViewer à partir du menu Actions ou de la fenêtre de prévisualisation de la Command WorkStation.

## **POUR LANCER IMAGEVIEWER À PARTIR DU MENU ACTIONS**

**1 Dans la fenêtre des tâches actives de la Command WorkStation, sélectionnez la tâche dont vous souhaitez afficher l'aperçu.**

**REMARQUE :** ImageViewer reconnaît uniquement les tâches traitées/en attente (jaune foncé). Les tâches traitées/en attente sont également signalées par l'icône de tâche raster (page entourée d'un halo).

- **2 Le cas échéant, choisissez Traiter et attendre dans le menu Actions afin de définir la tâche sur traitée/en attente.**
- **3 Pour lancer ImageViewer, procédez de l'une des manières suivantes :**
	- Choisissez Démarrer EFI ImageViewer dans le menu Actions.
	- Cliquez avec le bouton droit de la souris sur la tâche sélectionnée, puis choisissez Démarrer EFI ImageViewer dans le menu qui s'affiche.

La fenêtre principale ImageViewer apparaît.

**POUR LANCER IMAGEVIEWER À PARTIR DE LA FENÊTRE DE PRÉVISUALISATION**

**1 Dans la fenêtre des tâches actives de la Command WorkStation, sélectionnez la tâche dont vous souhaitez afficher l'aperçu.**

**REMARQUE :** ImageViewer reconnaît uniquement les tâches traitées/en attente (jaune foncé).

- **2 Le cas échéant, choisissez Traiter et attendre dans le menu Actions afin de définir la tâche sur traitée/en attente.**
- **3 Choisissez Prévisualiser dans le menu Actions.**

Un aperçu des pages en miniature apparaît dans la fenêtre de prévisualisation.

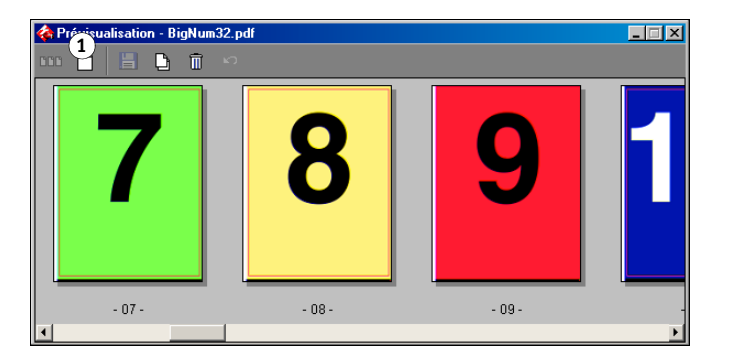

- **4 Pour lancer ImageViewer, procédez de l'une des manières suivantes :**
	- Sélectionnez la miniature de la page que vous souhaitez contrôler à l'écran, puis cliquez sur le bouton d'aperçu en plein écran.
	- Double-cliquez sur la miniature de la page que vous souhaitez contrôler à l'écran.

La fenêtre principale ImageViewer apparaît.

Pour plus d'informations sur l'application ImageViewer, voir l'aide de ImageViewer.

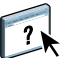

**1 Cliquez pour un aperçu en plein écran**

# **PREFLIGHT**

La fonction de contrôle en amont Preflight permet de détecter les erreurs survenant le plus souvent à l'impression afin que la tâche s'imprime correctement sur le périphérique sélectionné et conformément aux critères de qualité définis.

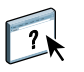

Cette fonction est accessible depuis la Command WorkStation. Pour plus d'informations sur la Command WorkStation, voir *[Utilitaires](#page-13-0)* ainsi que l'aide de la Command WorkStation.

# **Utilisation de Preflight**

Suivez la procédure ci-après pour effectuer le contrôle Preflight.

**POUR EFFECTUER LE CONTRÔLE EN AMONT D'UNE TÂCHE**

- **1 Sélectionnez une tâche spoulée/en attente dans la fenêtre Tâches actives et choisissez Actions > Preflight.**
- **2 Définissez un niveau de notification pour chaque type d'erreur ou utilisez Préréglage pour conserver les valeurs par défaut.**

Pour plus d'informations sur la définition des options Preflight, voir [page 60](#page-59-0).

- **3 Cliquez sur Enregistrer pour sauvegarder les paramètres définis sous forme de nouveau préréglage et les réutiliser ultérieurement.**
- **4 Cliquez sur Contrôler pour effectuer le contrôle en amont.**
- **5 Cliquez sur Enregistrer pour enregistrer le rapport au format PDF.**
- **6 Cliquez sur Imprimer le rapport pour imprimer le rapport.**
- **7 Cliquez sur Contrôler à nouveau pour lancer un nouveau contrôle en amont.**
- **8 Cliquez sur Fermer pour quitter l'utilitaire Preflight.**

#### **Formats de fichier pris en charge pour le contrôle Preflight**

Les formats de fichier suivants sont pris en charge pour le contrôle Preflight :

- PostScript
- PDF
- EPS
- PPML
- VPS (Creo)
- VIPP

**REMARQUE :** Les fichiers au format TIFF et PCL **ne** sont **pas** pris en charge pour le contrôle Preflight.

# <span id="page-59-0"></span>**Définition des options Preflight**

Avant d'effectuer le contrôle en amont d'une tâche, vous devez définir la nature des différents contrôles à effectuer ainsi que les niveaux de notification.

# **Définition des contrôles Preflight**

Vous pouvez définir des contrôles Preflight pour détecter les catégories d'erreur suivantes :

- **Polices :** lorsqu'elles manquent ou sont substituées
- **Tons directs :** lorsqu'ils manquent
- **Images basse résolution :** lorsque la résolution de l'image est inférieure à ce qui a été spécifié
- **Ressources pour l'impression variable :** lorsqu'elles sont introuvables

Vous pouvez vérifier les différentes ressources pour l'impression variable de façon indépendante.

- **Traits fins :** lorsque la largeur de la ligne est inférieure à la taille de point spécifiée
- **Surimpression :** lorsqu'une surimpression est détectée
- **PostScript :** lorsqu'une erreur PostScript est détectée
- **Arrêter le contrôle en amont à la première erreur :** lorsqu'une erreur est détectée

# **Définition des niveaux de notification**

Vous pouvez définir un niveau de notification pour chaque catégorie d'erreur contrôlée :

- **Erreur critique :** le rapport affiche les erreurs avec l'icône **&**.
- **Avertissement :** le rapport affiche les erreurs avec l'icône .
- Message d'information : le rapport affiche les erreurs avec l'icône **i** et fournit des informations.
- **Ignorer :** permet de ne pas effectuer de contrôle pour cette catégorie d'erreur.

Une catégorie contrôlée mais ne comportant pas d'erreurs s'affiche avec l'icône  $\blacklozenge$ .

# **FILTRES HOT FOLDERS**

 $\boxed{2}$ 

Ce chapitre décrit comment configurer les filtres Hot Folders afin de permettre la conversion de divers fichiers aux formats PostScript ou PDF (*Portable Document Format*) ou le contrôle en amont (preflight) de certains fichiers.

Pour plus d'informations sur les systèmes d'exploitation qui prennent en charge les Hot Folders, voir *Bienvenue*. Pour plus d'informations sur l'installation de l'application Hot Folders, voir *[Utilitaires](#page-85-0)*.

Pour plus d'informations sur l'application Hot Folders, voir l'aide de Hot Folders.

# <span id="page-60-0"></span>**Présentation de la conversion des fichiers**

Les filtres Hot Folders permettent la conversion de certains fichiers aux formats PostScript ou PDF ou le contrôle des fichiers en amont pour vérifier leur conformité. La conversion des fichiers et le contrôle en amont s'effectuent sur votre ordinateur à partir de Hot Folders, ce qui permet d'économiser les ressources de l'EX Print Server. Vous pouvez imprimer vos fichiers directement à partir des filtres Hot Folders, sans ouvrir l'application qui a permis de les créer.

Deux types de filtres sont disponibles : exclusifs et non exclusifs. Un Hot Folder configuré avec un filtre exclusif traite uniquement le ou les types de fichiers définis. Tous les autres formats de fichiers, y compris les formats de fichiers par défaut, ne seront pas traités. La sélection d'un filtre exclusif désactive tous les autres filtres.

Les filtres non exclusifs permettent aux Hot Folders d'accepter plusieurs formats de fichiers par défaut, parmi lesquels PostScript, PDF, TIFF et EPS. Les filtres non exclusifs peuvent également être utilisés conjointement avec d'autres filtres non exclusifs.

Lorsque vous configurez un filtre exclusif pour un Hot Folder, l'icône de celui-ci se transforme, afin de refléter le filtre exclusif.

- **1 Hot Folder avec filtre exclusif (Windows)**
- **2 Hot Folder standard (Windows)**
- **3 Hot Folder avec filtre exclusif (Mac OS)**
- **4 Hot Folder standard (Mac OS)**

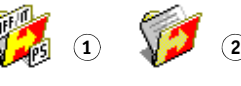

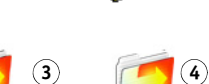

# **Filtres**

Le tableau suivant décrit les filtres disponibles et précise s'ils sont exclusifs ou non exclusifs :

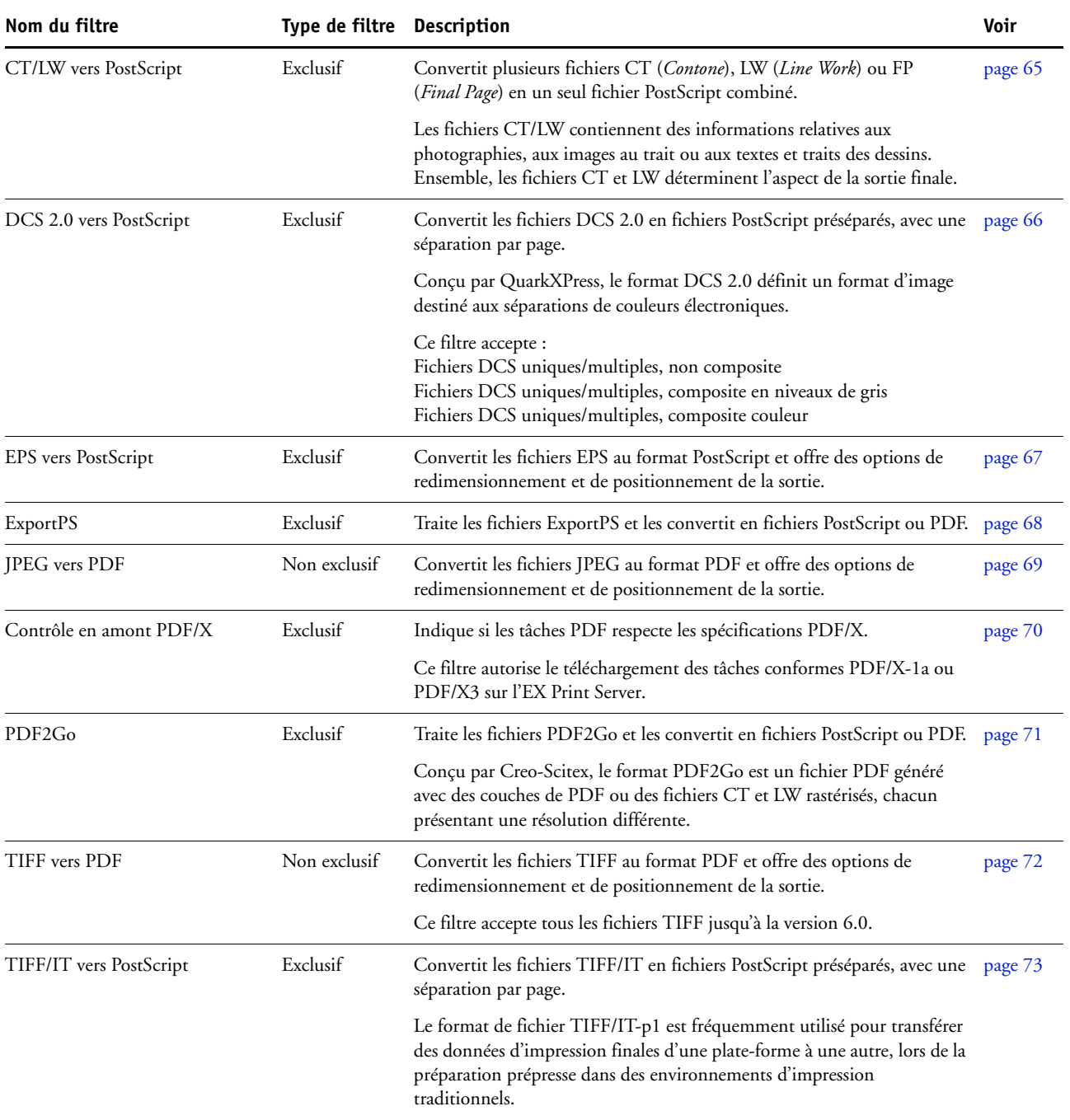

**REMARQUE :** Les filtres Microsoft Office et le filtre PDF vers PS niveau 3 sont proposés en standard.

# **Spécification des paramètres de filtrage pour un Hot Folder**

Après avoir spécifié les paramètres et options de filtrage pour votre Hot Folder, faites glisser les formats de fichiers appropriés sur votre Hot Folder afin de démarrer la conversion.

Ouvrez la boîte de dialogue Paramètres de filtrage à partir de la boîte de dialogue Propriétés du dossier.

#### <span id="page-62-2"></span><span id="page-62-0"></span>**POUR SÉLECTIONNER UN PARAMÈTRE DE FILTRAGE**

- **1 Dans le Panneau de commande Hot Folders, sélectionnez le Hot Folder souhaité, puis cliquez sur Propriétés.**
- **2 Sélectionnez Paramètres de filtrage, puis cliquez sur Définir.**

La boîte de dialogue Paramètres de filtrage vous permet de sélectionner le filtre et d'en configurer les paramètres.

Sous Windows, les filtres sont identifiés par des couleurs. Les filtres exclusifs apparaissent en bleu et les filtres non exclusifs en noir. Sous Mac OS, la mention d'exclusivité apparaît après le nom du type de filtre.

**3 Sélectionnez le filtre que vous souhaitez utiliser pour le Hot Folder.**

Si vous choisissez un filtre exclusif, vous ne pourrez sélectionner aucun autre filtre.

<span id="page-62-1"></span>**4 Cliquez avec le bouton droit de la souris ou double-cliquez sur le nom du filtre, puis sélectionnez Propriétés.**

Pour plus d'informations, voir [« Utilisation des filtres », à la page 64](#page-63-0).

**5 Pour convertir automatiquement l'ensemble des fichiers PostScript au format PDF, choisissez Convertir fichiers PS en PDF et une option de tâche dans le menu Profil Distiller de la sousfenêtre Normalizer PS -> PDF.**

Pour plus d'informations sur Normalizer PS -> PDF, voir la section suivante.

**REMARQUE :** Adobe Acrobat Distiller doit avoir été lancé au moins une fois sur votre ordinateur avant de pouvoir utiliser l'application Hot Folder.

**6 Cliquez sur OK.**

## **A propos de Normalizer PS->PDF**

La fonction Normalizer PS -> PDF fournit l'option Convertir fichiers PS en PDF.

**REMARQUE :** Cette option est disponible uniquement lorsque Acrobat Distiller est installé sur le même système que l'application Hot Folders.

### **Convertir fichiers PS en PDF**

Bien que la plupart des filtres convertissent par défaut les fichiers en PostScript, cette option permet de les convertir au format PDF. Ce paramétrage est global et affecte tous les fichiers PostScript d'un Hot Folder donné. Il affecte toutes les conversions PostScript obtenues par l'ensemble des filtres.

Etant donné que l'option Convertir fichiers PS en PDF affecte tous les fichiers PostScript, il se peut qu'il ne soit pas possible de l'activer dans certains flux de travaux d'impression.

Par exemple : Les fichiers DCS 2.0 et TIFF/IT sont convertis en fichiers PostScript préséparés, avec une séparation par page. Pour imprimer ces fichiers préséparés sous forme d'images composites, vous devez sélectionner l'option Activer surimpression dans les paramètres de la tâche. Notez toutefois que la fonction Activer surimpression accepte uniquement des fichiers de type PostScript. Avec l'option Convertir fichiers PS en PDF, vous pouvez imprimer des pages en plusieurs niveaux de gris au lieu d'imprimer la page d'une image avec des couleurs composites.

### **Profil Distiller**

Ce menu contient les options Distiller disponibles. Il permet de contrôler la qualité de la conversion du format PostScript au format PDF. L'application Hot Folders récupère les options de la tâche à l'emplacement défini par Distiller. Si vous créez et enregistrez des options de tâches Distiller personnalisées à un autre emplacement, ces options doivent être copiées manuellement dans le dossier Distiller\Settings (Paramètres).

# <span id="page-63-0"></span>**Utilisation des filtres**

Certains filtres offrent à l'utilisateur un contrôle accru et des paramètres de conversion supplémentaires. Pour accéder à ces paramètres, cliquez avec le bouton droit de la souris ou double-cliquez sur le nom du module externe dans la boîte de dialogue Paramètres de filtrage.

Cette section décrit les filtres et leurs paramètres en option.

**REMARQUE :** Les procédures d'utilisation des filtres sont similaires sous Mac OS et Windows. Les procédures suivantes incluent des captures d'écran illustrant un ordinateur fonctionnant sous Windows.

# <span id="page-64-0"></span>**Utilisation du filtre CT/LW vers PostScript**

Le filtre CT/LW accepte plusieurs fichiers CT (*Contone*) et LW (*Line Work*) et un fichier FP (*Final Page*). Il détermine les dimensions de pages du fichier combiné en fonction des fichiers FP, LW et CT, dans cet ordre précis. Les tons directs sont convertis en couleurs quadri CMJN à partir des valeurs de conversion précisées dans les fichiers CT/LW. Le fichier combiné est une image CMJN unique compressée RLE. Vous pouvez en préciser la résolution.

Lorsque vous faites glisser vos fichiers CT, LW ou FP, le format généré est un fichier PostScript unique.

**REMARQUE :** Certains fichiers CT/LW incluent un « . » (point) au début de leur nom. Ce point indique qu'ils sont masqués. Veillez à activer l'option Afficher les fichiers cachés dans les paramètres de votre dossier. Pour plus d'informations, voir la documentation fournie avec le système. Si vous souhaitez vous assurer que tous les fichiers, y compris les fichiers masqués, seront copiés et traités, faites glisser le dossier CT/LW tout entier, lequel contient tous les fichiers nécessaires.

#### **POUR UTILISER LE FILTRE CT/LW VERS POSTSCRIPT**

**1 Suivez les étapes [1](#page-62-0) à [4](#page-62-1) de la section [« Pour sélectionner un paramètre de filtrage », à la](#page-62-2)  [page 63.](#page-62-2)**

La boîte de dialogue Options de filtrage CT/LW vers PS s'affiche.

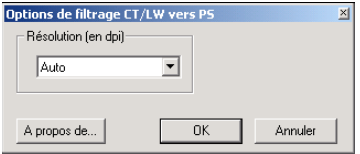

**2 Choisissez la résolution finale (Auto, 200, 400, 600) de votre image.** 

**REMARQUE :** Sélectionnez l'option Auto si vous souhaitez utiliser la résolution de la presse numérique.

**3 Cliquez sur OK.**

# <span id="page-65-0"></span>**Utilisation du filtre DCS 2.0 vers PostScript**

Le filtre DCS 2.0 (*Desktop Color Separation*) vers PostScript accepte les fichiers DCS 2.0 et génère un fichier PS préséparé unique.

Ce filtre accepte les fichiers DCS 2.0 suivants :

- Fichiers DCS uniques/multiples, non composite
- Fichiers DCS uniques/multiples, composite en niveaux de gris
- Fichiers DCS uniques/multiples, composite couleur

Le filtre DCS 2.0 n'offre pas d'options de configuration. Toutefois, procédez comme suit pour convertir votre tâche DCS 2.0 :

- Activez l'option d'impression Activer surimpression. Pour plus d'informations sur cette option, voir *Impression couleur.*
- Assurez-vous que vous disposez de tous les fichiers nécessaires pour votre tâche DCS 2.0 et que ces fichiers sont tous regroupés au sein d'un seul dossier. Si l'un de ces fichiers est manquant, le filtre ne fonctionne pas et un message d'erreur apparaît.
- Si tous les fichiers de la tâche DCS 2.0 sont stockés dans un dossier, vous pouvez déplacer le dossier tout entier dans le Hot Folder.
- Si vous téléchargez une tâche DCS 2.0 à l'aide de la commande Télécharger, tous les fichiers peuvent être regroupés dans un dossier. Vous devrez alors télécharger le dossier tout entier.

**REMARQUE :** Lorsque vous configurez le filtre DCS 2.0 vers PostScript, la fonction d'imposition n'est pas disponible.

# <span id="page-66-0"></span>**Utilisation du filtre EPS vers PostScript**

Le filtre EPS vers PostScript accepte tous les fichiers EPS. Ce filtre vous offre la souplesse nécessaire pour appliquer les modifications apportées au format et aux dimensions finales d'un fichier.

### **POUR UTILISER LE FILTRE EPS VERS POSTSCRIPT**

**1 Suivez les étapes [1](#page-62-0) à [4](#page-62-1) de la section [« Pour sélectionner un paramètre de filtrage », à la](#page-62-2)  [page 63.](#page-62-2)**

La boîte de dialogue Options de filtrage EPS vers PS s'affiche.

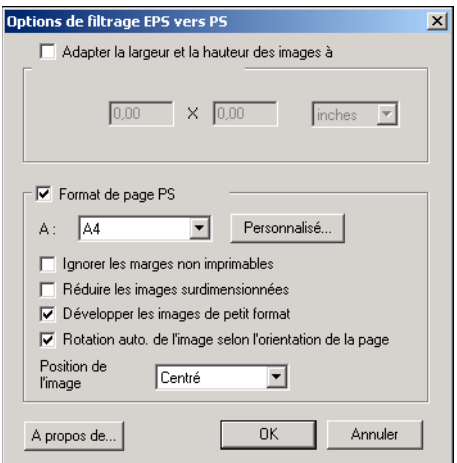

**2 Spécifiez les options suivantes :**

**Adapter la largeur et la hauteur des images à :** Sélectionnez cette option pour redimensionner tous vos fichiers EPS aux dimensions d'image souhaitées. Sélectionnez les pouces ou les millimètres dans la liste, puis saisissez les dimensions.

Format de page PS : Sélectionnez le format de page souhaité pour l'impression de tous vos fichiers EPS. Sélectionnez un format dans la liste ou cliquez sur Personnalisé et indiquez un format de page personnalisé dans la boîte de dialogue Format papier personnalisé.

Lorsque cette option est sélectionnée, vous pouvez :

- Ignorer les marges non imprimables et imprimer l'image sur le format papier tout entier.
- Réduire les images surdimensionnées afin d'adapter leurs proportions.
- Agrandir les images de petite taille afin d'adapter leurs proportions.
- Effectuer une rotation automatique des images en fonction de l'orientation de la page.
- Spécifier la position de l'image : Sup. gauche, Sup. droit, Centré, Inf. droit ou Inf. gauche.
- **3 Cliquez sur OK.**

# <span id="page-67-0"></span>**Utilisation du filtre ExportPS**

ExportPS a été conçu par Creo-Scitex en tant qu'option pour leur flux d'impression Brisque. ExportPS traduit les tâches Brisque au format PostScript ou EPS rastérisé et portable, qui peut être traité sur la presse numérique.

Le filtre ExportPS procède au rendu et au rééchantillonnage du fichier ExportPS selon la résolution de la presse numérique. Vous pouvez choisir entre PostScript et PDF comme format final.

### **POUR UTILISER LE FILTRE EXPORTPS**

**1 Suivez les étapes [1](#page-62-0) à [4](#page-62-1) de la section [« Pour sélectionner un paramètre de filtrage », à la](#page-62-2)  [page 63.](#page-62-2)**

La boîte de dialogue Options de filtrage ExportPS s'affiche.

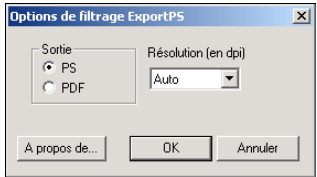

## **2 Spécifiez les options suivantes :**

**Sortie (PS, PDF) :** Sélectionnez le format de sortie final.

**Résolution (Auto, 200, 400, 600) :** Choisissez la résolution finale du fichier généré. Sélectionnez l'option Auto si vous souhaitez utiliser la résolution de la presse numérique.

**3 Cliquez sur OK.**

# <span id="page-68-0"></span>**Utilisation du filtre JPEG vers PDF**

Le filtre JPEG vers PDF accepte tous les fichiers JPEG standard. Il vous permet non seulement de convertir automatiquement les fichiers JPEG sans les ouvrir dans l'application qui a permis de les créer, mais également de modifier le format final des impressions et d'ajuster la résolution.

Ce filtre est non exclusif. Vous pouvez donc télécharger des formats de fichiers de base. Pour plus d'informations sur les filtres non exclusifs, voir [« Présentation de la conversion des](#page-60-0)  [fichiers », à la page 61.](#page-60-0)

## **POUR UTILISER LE FILTRE JPEG VERS PDF**

**1 Suivez les étapes [1](#page-62-0) à [4](#page-62-1) de la section [« Pour sélectionner un paramètre de filtrage », à la](#page-62-2)  [page 63.](#page-62-2)**

La boîte de dialogue Options de filtrage JPEG vers PDF s'affiche.

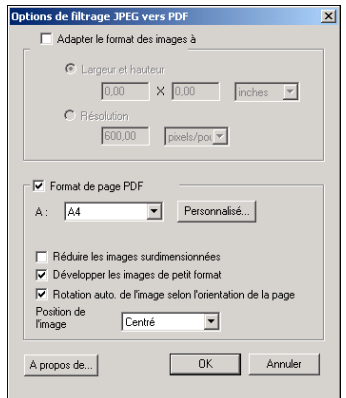

### **2 Spécifiez les options suivantes :**

**Adapter le format des images à :** Sélectionnez cette option pour redimensionner tous vos fichiers JPEG aux dimensions d'image ou à la résolution souhaitées. Sélectionnez la largeur et la hauteur, puis choisissez les pouces ou les millimètres dans la liste et spécifiez la taille de l'image. Sélectionnez Résolution, choisissez les pixels par pouce ou les pixels par centimètre dans la liste puis spécifiez la résolution.

**Format de page PDF :** Sélectionnez le format de page souhaité pour l'impression de tous vos fichiers JPEG. Sélectionnez un format dans la liste ou cliquez sur Personnalisé et indiquez un format de page personnalisé dans la boîte de dialogue Format papier personnalisé.

Lorsque cette option est sélectionnée, vous pouvez :

- Réduire les images surdimensionnées afin d'adapter leurs proportions.
- Agrandir les images de petite taille afin d'adapter leurs proportions.
- Effectuer une rotation automatique des images en fonction de l'orientation de la page.
- Spécifier la position de l'image : Sup. gauche, Sup. droit, Centré, Inf. droit ou Inf. gauche.
- **3 Cliquez sur OK.**

# <span id="page-69-0"></span>**Utilisation du filtre de contrôle en amont PDF/X**

Le contrôle en amont PDF/X (*PDF eXchange*) est un sous-ensemble du format Adobe PDF, conçu spécifiquement pour l'échange de données en prépresse. Il définit le comportement des applications qui lisent et créent les fichiers PDF/X.

Les deux normes PDF/X suivantes sont couramment utilisées :

- **PDF/X-1a :** Cette norme concerne les échanges aveugles. Elle s'assure que les fichiers contiennent uniquement des données CMJN (et/ou tons directs), et aucune donnée RVB ou indépendante du périphérique (avec gestion des couleurs).
- **PDF/X3 :** Cette norme observe toutes les conditions requises par un format PDF/X-1a, mais inclut également des données indépendantes du périphérique (avec gestion des couleurs).

Le filtre de contrôle en amont PDF/X vous permet de contrôler la conformité d'un document PDF à la norme PDF/X-1a ou PDF/X3. Si le fichier PDF n'est pas conforme aux normes PDF/X, la tâche n'est pas traitée et un message d'erreur apparaît.

### **POUR UTILISER LE FILTRE DE CONTRÔLE EN AMONT PDF/X**

**1 Suivez les étapes [1](#page-62-0) à [4](#page-62-1) de la section [« Pour sélectionner un paramètre de filtrage », à la](#page-62-2)  [page 63.](#page-62-2)**

La boîte de dialogue Options de contrôle en amont PDF/X s'affiche.

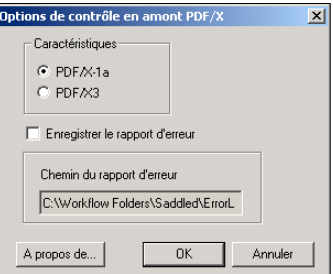

**2 Spécifiez les options suivantes :**

**Caractéristiques (PDF/X-1a ou PDF/X3) :** Sélectionnez la norme souhaitée pour le contrôle de conformité : PDF/X-1a ou PDF/X3.

**Enregistrer le rapport d'erreur :** Sélectionnez cette option si vous souhaitez générer un rapport d'erreur en cas d'échec d'une tâche.

**Chemin du rapport d'erreur :** Sélectionnez un emplacement pour l'enregistrement du rapport d'erreur.

**3 Cliquez sur OK.**

# <span id="page-70-0"></span>**Utilisation du filtre PDF2Go**

PDF2Go est un format PDF conçu par Creo-Scitex en tant qu'option pour leur flux de production Brisque. Ce format se compose généralement de couches PDF de pages CT et LW rastérisées, chacune avec une résolution différente, regroupées en un seul fichier PDF.

Le filtre PDF2Go procède au rendu et au rééchantillonnage du fichier PDF2Go selon la résolution de la presse numérique. Vous pouvez choisir entre PostScript et PDF comme format final.

### **POUR UTILISER LE FILTRE PDF2GO**

**1 Suivez les étapes [1](#page-62-0) à [4](#page-62-1) de la section [« Pour sélectionner un paramètre de filtrage », à la](#page-62-2)  [page 63.](#page-62-2)**

La boîte de dialogue Options de filtrage PDF2Go s'affiche.

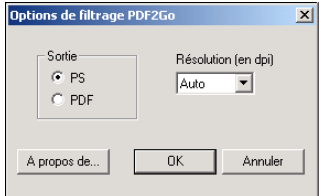

**2 Spécifiez les options suivantes :**

**Sortie (PS, PDF) :** Sélectionnez le format de sortie final.

**Résolution (Auto, 200, 400, 600) :** Choisissez la résolution finale du fichier généré. Sélectionnez l'option Auto si vous souhaitez utiliser la résolution de la presse numérique.

**3 Cliquez sur OK.**

# <span id="page-71-0"></span>**Utilisation du filtre TIFF vers PDF**

Le filtre TIFF vers PDF accepte les fichiers TIFF jusqu'à la version 6.0. Il vous permet non seulement de convertir automatiquement les fichiers TIFF sans les ouvrir dans l'application qui a permis de les créer, mais également de modifier le format de page final des impressions et d'ajuster la résolution.

Ce filtre est non exclusif. Vous pouvez donc télécharger des formats de fichiers de base. Pour plus d'informations sur les filtres non exclusifs, voir [« Présentation de la conversion des](#page-60-0)  [fichiers », à la page 61.](#page-60-0)

## **POUR UTILISER LE FILTRE TIFF VERS PDF**

**1 Suivez les étapes [1](#page-62-0) à [4](#page-62-1) de la section [« Pour sélectionner un paramètre de filtrage », à la](#page-62-2)  [page 63.](#page-62-2)**

La boîte de dialogue Options de filtrage TIFF vers PDF s'affiche.

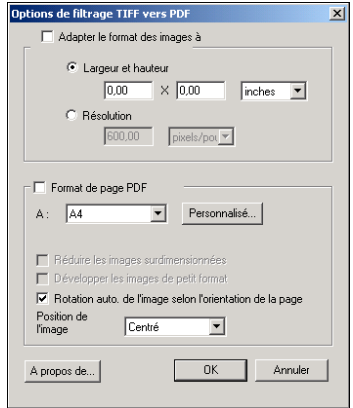

#### **2 Spécifiez les options suivantes :**

**Adapter le format des images à :** Sélectionnez cette option pour redimensionner tous vos fichiers TIFF aux dimensions d'image ou à la résolution souhaitées. Sélectionnez la largeur et la hauteur, puis choisissez les pouces ou les millimètres dans la liste et spécifiez la taille de l'image. Sélectionnez Résolution, choisissez les pixels par pouce ou les pixels par centimètre dans la liste puis spécifiez la résolution.

**Format de page PDF :** Sélectionnez le format de page souhaité pour l'impression de tous vos fichiers TIFF. Sélectionnez un format dans la liste ou cliquez sur Personnalisé et indiquez un format de page personnalisé dans la boîte de dialogue Format papier personnalisé.

Lorsque cette option est sélectionnée, vous pouvez :

- Réduire les images surdimensionnées afin d'adapter leurs proportions.
- Agrandir les images de petite taille afin d'adapter leurs proportions.
- Effectuer une rotation automatique des images en fonction de l'orientation de la page.
- Spécifier la position de l'image : Sup. gauche, Sup. droit, Centré, Inf. droit ou Inf. gauche.
- **3 Cliquez sur OK.**
## <span id="page-72-0"></span>**Utilisation du filtre TIFF/IT vers PostScript**

TIFF/IT (*Tagged Image File Format/Image Technology*) est une norme TIFF courante. Le format de fichier TIFF/IT-p1 se compose souvent de trois fichiers. Tous les fichiers TIFF/IT-p1 comportent un fichier FP (*Final Page*). Le fichier FP comprend des sous-fichiers de format et de position obligatoires, comme les fichiers CT (*Contone*) et LW (*Line Work*). Les fichiers CT contiennent toutes les images photo. Les fichiers LW contiennent les données haute résolution, comme les images au trait, le texte ou les lignes des dessins.

Les fichiers TIFF/IT-p1 peuvent également inclure des fichiers MP (*Monochrome Picture*), HC (*High resolution Contone*), BL (*Binary Line*) ou BP (*Binary picture*).

Lorsque vous faites glisser vos fichiers TIFF/IT-p1, le fichier généré est un format PostScript préséparé avec une séparation par page.

Procédez comme suit pour convertir votre tâche TIFF/IT-p1 :

- Activez l'option d'impression Activer surimpression. Pour plus d'informations sur cette option, voir *Impression couleur.*
- Assurez-vous que vous disposez de tous les fichiers nécessaires pour la tâche TIFF/IT-p1. Tous les fichiers doivent être placés simultanément dans le Hot Folder. Si l'un de ces fichiers est manquant, la tâche n'est pas traitée et une erreur est générée.
- Si tous les fichiers de la tâche TIFF/IT-p1 sont stockés dans un dossier, vous pouvez déplacer le dossier tout entier dans le Hot Folder.
- Si vous téléchargez la tâche TIFF/IT-p1 à l'aide de la commande Télécharger, vous pouvez également télécharger un dossier contenant l'ensemble des fichiers.

**REMARQUE :** La fonction d'imposition n'est pas disponible lorsque vous configurez le filtre TIFF/IT vers PostScript.

### **POUR UTILISER LE FILTRE TIFF/IT VERS POSTSCRIPT**

**1 Suivez les étapes [1](#page-62-0) à [4](#page-62-1) de la section [« Pour sélectionner un paramètre de filtrage », à la](#page-62-2)  [page 63.](#page-62-2)**

La boîte de dialogue Options de filtrage TIFF/IT s'affiche.

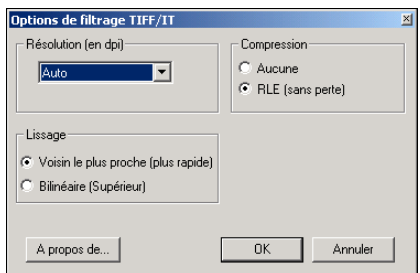

**2 Spécifiez les options suivantes :**

**Résolution (Auto, 200, 400, 600) :** Choisissez la résolution finale du fichier PostScript généré. Sélectionnez l'option Auto si vous souhaitez utiliser la résolution de la presse numérique.

**Compression (Aucune, RLE sans perte) :** Le cas échéant, définissez une compression pour votre fichier PostScript généré.

**Lissage (Voisin le plus proche (plus rapide), Bilinéaire (supérieur)) :** Sélectionnez le mode de remplissage des pixels de contours en définissant la méthode de lissage pour votre fichier PostScript généré.

**3 Cliquez sur OK.**

# **POSTFLIGHT**

La fonction Postflight vous permet de déterminer pourquoi certaines impressions n'offrent pas les couleurs souhaitées. Cet outil de diagnostic et de formation, destiné à tous les utilisateurs, fournit des informations très utiles, globales ou spécifiques aux objets, sur la réception et le traitement de votre tâche par l'EX Print Server.

Ainsi, la fonction Postflight permet de résoudre les problèmes liés aux couleurs d'une impression déjà réalisée mais peut également servir d'outil de prévention. Vous pouvez imprimer le document original (ou rippé et prévisualisé) avec un code couleur pour l'ensemble des objets qu'il inclut (images, graphiques et texte). Un rapport décrit les espaces couleur utilisés dans la tâche et les options d'impression affectant ces espaces. Ce rapport fournit également des informations liées à l'environnement d'impression : date et heure de calibrage et méthode de calibrage. Imprimez une page de test afin de vérifier le comportement de l'environnement d'impression.

Postflight est un outil d'analyse puissant, lequel énumère, dans des rapports qu'il génère, les espaces couleur utilisés par les objets visibles mais également les espaces couleur appelés par une tâche. Cette fonctionnalité s'avère particulièrement utile lors du diagnostic de situations inhabituelles nécessitant d'éventuelles corrections. Par exemple : l'association d'un pilote d'imprimante donné avec un système d'exploitation et une application de PAO effectuant des séparations sur plaques *peut* entraîner les phénomènes suivants : 1) les pages code couleur Postflight affichent les séparations en Cyan, Magenta et Jaune dans l'espace couleur « DeviceGray », alors que la séparation en Noir apparaît dans l'espace couleur « DeviceCMYK » ; 2) le rapport Postflight énumère les espaces suivants : DeviceGray, DeviceCMYK et DeviceRGB. Auparavant, ce type d'informations nécessitait un déchiffrage par un expert du PostScript. Désormais, ces informations peuvent être interprétées en quelques minutes grâce aux rapports Postflight : les pages en Cyan, Magenta et Jaune sont définies dans « DeviceGray », la page en Noir utilise le canal « K » de DeviceCMYK et la tâche appelle l'espace couleur RVB sans l'appliquer à un seul objet visible par l'utilisateur.

# <span id="page-75-0"></span>**Présentation de Postflight**

<span id="page-75-5"></span>Lorsque l'option d'impression Postflight est définie sur l'une des valeurs autre que Non, elle fournit les informations suivantes, utiles pour l'identification de problèmes potentiels : page de test, pages code couleur et rapports Postflight.

## <span id="page-75-3"></span><span id="page-75-1"></span>**Page de test Postflight**

Vous pouvez imprimer la page de test Postflight uniquement ou avec les pages code couleur. La page de test est imprimée selon les mêmes paramètres globaux (tels que le calibrage) et de support que votre tâche. Cependant, les objets couleurs présents sur cette page sont imprimés indépendamment des définitions de couleurs source définies par l'utilisateur (telles que simulation CMJN ou RVB).

Si la couleur apparaissant sur cette page n'est pas précise, le problème provient de l'environnement d'impression (calibrage, profil de sortie ou périphérique d'impression).

Si la couleur apparaissant sur cette page s'imprime correctement mais que les objets inclus dans votre tâche ne s'impriment pas dans les couleurs souhaitées, le problème réside probablement dans les paramètres de couleurs spécifiques à ces objets. Les problèmes liés aux objets peuvent être dus à des valeurs chromatiques erronées pour le texte et les graphiques, une mauvaise qualité des images ou des couleurs hors gamme.

## <span id="page-75-2"></span>**Pages code couleur Postflight**

<span id="page-75-4"></span>Grâce à cette option, Postflight prépare une version du document original avec code couleur. Celle-ci affiche chaque objet dans une couleur correspondant à l'espace couleur reçu par l'EX Print Server pour cet objet.

Les couleurs utilisées pour représenter les espaces couleur des objets sont les suivantes :

- Objets gris : Gris
- Objets CMJN : Cyan
- Objets RVB : Rouge
- Objets indépendants du périphérique : Indigo
- Objets tons directs : Jaune

Ces couleurs attribuées aux objets vous permettent d'identifier les paramètres d'option d'impression affectant la conversion des couleurs de ces objets, puis d'y apporter les modifications appropriées.

## <span id="page-76-0"></span>**Rapports Postflight**

<span id="page-76-5"></span>Il est possible d'imprimer deux types de rapports sur les pages code couleur, de manière individuelle ou combinée avec le document avec code couleur. Ces rapports seront imprimés sur le format papier par défaut de l'EX Print Server (Lettre US pour les Etats-Unis, A4 pour le système métrique) en respectant le mode couleur calibré par défaut.

Choisissez l'un des deux types de rapports Postflight disponibles :

- <span id="page-76-3"></span>• **Rapport détaillé :** inclut des informations statiques détaillées ainsi que des conseils relatifs à certaines procédures et valeurs recommandées. Une icône signale les zones du rapport reprenant ces informations « détaillées ».
- <span id="page-76-4"></span>• **Rapport résumé :** inclut uniquement des informations spécifiques à la tâche. Cette option est particulièrement destinée aux utilisateurs expérimentés qui ne souhaitent pas accéder aux instructions parfois redondantes à leurs yeux.

### **Rapports détaillés et résumés**

Ces rapports se composent d'un en-tête de document (reprenant des informations telles que le nom de la tâche, la date et l'heure de l'impression et le nom de l'utilisateur), une page de paramètres ColorWise globaux et des pages de paramètres spécifiques aux objets. Toutes les pages indiquent le nom de la tâche, la date/l'heure du contrôle Postflight et la pagination dans la marge inférieure.

- <span id="page-76-1"></span>• **Page de paramètres ColorWise globaux :** fournit des informations affectant tous les objets d'une tâche, telles que les données de calibrage, la date de calibrage de l'EX Print Server, la méthode de calibrage utilisée ainsi que le profil appliqué.
- <span id="page-76-2"></span>• **Pages de paramètres spécifiques aux objets :** inclut une liste des paramètres utilisés pour traiter tous les objets présents dans chaque espace couleur, ce qui permet de localiser les problèmes à corriger. Par exemple, si vous identifiez un problème lié à un objet affiché en Cyan dans une page code couleur, vérifiez les paramètres figurant dans la page des objets CMJN afin de les modifier.
- <span id="page-76-6"></span>• **Liste des tons directs :** répertorie tous les tons directs.

En ce qui concerne les tons directs, le rapport Postflight répertorie les couleurs utilisées dans une tâche. Il précise également si ces couleurs ont été définies sur l'EX Print Server. Lorsqu'un ton direct est défini sur l'EX Print Server, un échantillon apparaît en regard de son nom. En revanche, si la couleur n'est pas définie sur l'EX Print Server, un échantillon blanc doté d'un X apparaît à cet endroit.

#### **Remarques importantes concernant les rapports Postflight**

Le principal objectif de Postflight est de vous assister dans la détection, le diagnostic et la prévention des problèmes liés aux couleurs. Contrairement à un logiciel générique de contrôle en amont (preflight), lequel tente de prévoir le traitement d'une tâche, une tâche contrôlée en postflight est intégralement traitée par l'EX Print Server, ce qui permet la génération de rapports précis sur les paramètres de traitement de la tâche.

<span id="page-77-1"></span>Cette fonction Postflight s'avère particulièrement utile dans les cas où un flux de travaux utilisé pour soumettre une tâche convertit des couleurs par inadvertance. Cette conversion survient avec certains pilotes d'imprimante, options d'impression ou conversions au format PDF.

<span id="page-77-0"></span>Ce rapport concerne essentiellement le traitement des couleurs. Il ne répertorie pas toutes les options d'impression affectant votre tâche. Pour plus d'informations sur les options d'impression ColorWise, voir *[Impression couleur](#page-56-0)*.

**REMARQUE :** Les rapports Postflight mentionnent uniquement les espaces couleur transmis à l'EX Print Server avec votre tâche. Dans certains cas, une tâche peut générer un rapport Postflight reprenant des informations sur des espaces couleurs impossibles à localiser dans les pages code couleur de la tâche. Ce phénomène se produit lorsqu'un objet de cet espace couleur, utilisé dans la tâche, est masqué par un autre objet, lorsqu'un objet est très clair (par exemple, 0 % d'un ton direct) ou lorsque le pilote d'imprimante ou l'application spécifique demande à l'EX Print Server de traiter un espace couleur précis sans l'utiliser pour les objets visibles par l'utilisateur.

**REMARQUE :** Un rapport Postflight ne contient qu'une page de paramètres généraux et ne peut comporter qu'une seule page de test ; par conséquent, il ne peut décrire la totalité d'une tâche avec précision si toutes les pages ne possèdent pas les mêmes options d'impression ni les mêmes supports. Il s'agit par exemple des tâches sur supports mixtes qui peuvent utiliser un profil de sortie pour chaque type de support. Si l'étendue spécifiée concerne des pages utilisant un seul support, Postflight génère des résultats fiables.

**REMARQUE :** Postflight est une fonction de « reporting » qui convient pour effectuer un diagnostic. Elle n'est pas censée être utilisée avec les fonctions de production telles que l'impression à données variables et l'imposition. Lorsque vous travaillez dans des environnements de production traitant des volumes élevés, utilisez la fonction Postflight uniquement sur les pages devant être testées individuellement.

# **Option d'impression Postflight**

<span id="page-78-4"></span>Vous pouvez accéder à la fonction Postflight à partir de l'option d'impression Postflight. Les valeurs suivantes sont disponibles pour l'option d'impression Postflight :

- Non (valeur par défaut)
- Rapport détaillé uniquement
- Rapport résumé uniquement
- Page de test uniquement
- Pages code couleur uniquement
- Tous les éléments (pages code couleur, page de test et rapport détaillé)

<span id="page-78-3"></span>**REMARQUE :** Vous pouvez sélectionner une partie de tâche pour laquelle imprimer les pages Postflight. Pour cela, sélectionnez la plage de pages souhaitée à partir du pilote d'imprimante.

# **Flux avec Postflight**

Les paramètres par défaut des options d'impression ColorWise sont tels que, pour la plupart d'entre eux, vous ne devrez pas les modifier. Cependant, certaines tâches peuvent parfois produire des couleurs inattendues. Le contrôle Postflight est une procédure exécutée suite à l'apparition de couleurs inattendues ou inadéquates lors de l'impression d'un document. Si vous disposez d'un accès à la Command WorkStation, la fonction Postflight permet également d'anticiper les problèmes liés aux couleurs avant l'impression. Le contrôle Postflight traite votre tâche et recueille les informations relatives aux objets en couleur tout au long du processus. Les informations sont ensuite affichées sous forme de pages code couleur, d'une page de test et de rapports détaillés ou résumés.

<span id="page-78-6"></span>**REMARQUE :** Le fond défini dans la fonction Simulation papier n'est pas signalé comme un objet CMJN dans les rapports Postflight. Pour plus d'informations sur la fonction Simulation papier, voir [page 14.](#page-13-0)

<span id="page-78-5"></span><span id="page-78-2"></span><span id="page-78-0"></span>**REMARQUE :** Les fonctions suivantes ne peuvent pas être utilisées en même temps que Postflight : Epreuves de séparation, Remplacer les couleurs et Activer surimpression. Des contraintes sont définies pour ces options d'impression depuis le pilote d'imprimante.

Les différents scénarios ci-dessous illustrent l'utilité de la fonction Postflight pour les utilisateurs exigeants quant à la qualité des couleurs.

#### <span id="page-78-1"></span>**Pour diagnostiquer une couleur inattendue (voir [page 81](#page-80-0))**

La fonction Postflight vous permet de diagnostiquer une couleur inattendue au sein d'une tâche ou de déterminer les paramètres d'impression ou de calibrage qui s'appliquent à une tâche.

### <span id="page-79-2"></span>**Pour contrôler le statut du calibrage avant l'impression d'une tâche (voir [page 83](#page-82-0))**

Avant d'imprimer une tâche, tenez compte des éléments suivants :

- L'EX Print Server peut inclure de nombreuses données de calibrage. Quelles sont les données de calibrage qui s'appliquent à ma tâche ?
- A quand remonte le dernier calibrage de l'EX Print Server ?
- Quel instrument a été utilisé pour le dernier calibrage ?

### <span id="page-79-1"></span>**Pour contrôler la qualité du profil de sortie (voir [page 84](#page-83-0))**

<span id="page-79-3"></span>Si vous envisagez l'utilisation d'un nouveau papier pour lequel vous ne disposez d'aucun profil personnalisé, ou si vous estimez que le profil de sortie de votre périphérique d'impression ne décrit pas précisément son comportement en termes de couleurs, contrôlez votre profil de sortie en imprimant la page de test Postflight.

#### <span id="page-79-0"></span>**Pour diagnostiquer un problème de couleur sur un objet spécifique (voir [page 85\)](#page-84-0)**

Lorsque les experts ont vérifié l'adéquation du calibrage et des paramètres globaux, y compris le profil de sortie, et que la couleur d'un objet spécifique ne répond toujours pas à vos attentes, vous pouvez imprimer un document code couleur afin de diagnostiquer le problème.

Les procédures détaillées de ces scénarios sont décrites dans les sections suivantes.

**REMARQUE :** Pour chacune de ces procédures, plutôt que d'imprimer le rapport sur l'EX Print Server, vous pouvez également l'envoyer vers la queue Attente de l'EX Print Server et prévisualiser les informations (d'une tâche avec données raster) dans ImageViewer. Pour plus d'informations sur ImageViewer, voir [ImageViewer](#page-56-1)*.* Pour visualiser correctement la couleur d'une tâche, vous devez configurer le moniteur ainsi que le profil de moniteur de façon appropriée. Pour plus d'informations sur le moniteur et les profils de moniteur, voir [page 13.](#page-12-0)

**REMARQUE :** Les procédures d'impressions sont similaires sous Windows et Mac OS.

# <span id="page-80-2"></span><span id="page-80-0"></span>**Scénario 1 : Diagnostic d'une couleur inattendue**

Procédez comme suit pour imprimer une tâche avec la fonction Postflight définie sur Non.

#### **POUR IMPRIMER UNE TÂCHE**

- **1 Ouvrez une tâche dans votre application.**
- **2 Choisissez Imprimer.**
- **3 Sélectionnez l'EX Print Server comme imprimante et cliquez sur Propriétés.**

<span id="page-80-1"></span>La boîte de dialogue Propriétés, avec onglet Impression Fiery sélectionné, s'affiche.

- **4 Cliquez sur chaque icône d'options, puis spécifiez les valeurs des options d'impression.**
- **5 Cliquez sur l'icône Infos sur la tâche.**
- **6 Choisissez Non dans le menu Postflight.**

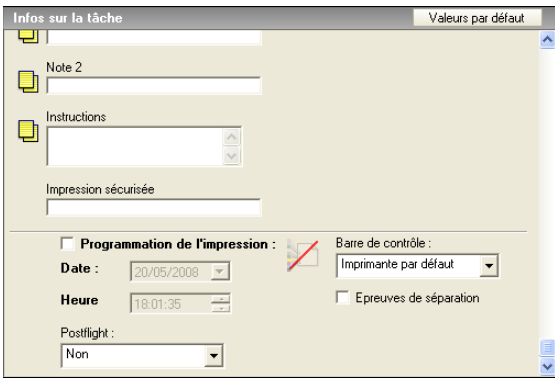

**7 Cliquez sur OK pour fermer la boîte de dialogue des propriétés.**

### **8 Cliquez sur Imprimer.**

La tâche est imprimée sur l'EX Print Server.

Après l'impression d'une tâche, procédez comme suit pour diagnostiquer une couleur inattendue et imprimer votre tâche avec des paramètres de couleurs modifiés.

**POUR DIAGNOSTIQUER UNE COULEUR INATTENDUE ET IMPRIMER AVEC DES PARAMÈTRES DE COULEURS MODIFIÉS**

- <span id="page-81-1"></span>**1 Cliquez sur l'icône Infos sur la tâche.**
- **2 Choisissez Tous les éléments dans le menu Postflight.**

<span id="page-81-0"></span>Pour plus d'informations sur les éléments de Postflight, voir [page 76](#page-75-0).

- **3 Cliquez sur OK pour fermer la boîte de dialogue des propriétés.**
- **4 Cliquez sur Imprimer.**

La page de test, les pages code couleur et les rapports Postflight sont imprimés.

**5 Passez en revue toutes les pages Postflight.**

Pour plus d'informations sur les pages Postflight, voir [page 76](#page-75-1).

**6 Apportez les modifications appropriées en fonction de l'ensemble des pages Postflight.**

Pour plus d'informations sur les modifications, voir la section suivante.

- **7 Choisissez Non dans le menu Postflight.**
- **8 Cliquez sur OK.**
- **9 Cliquez sur Imprimer.**

La tâche avec les paramètres de couleurs modifiés est imprimée sur l'EX Print Server.

**10 Le cas échéant, réitérez l'étape 1.**

Réitérez les étapes décrites jusqu'à obtenir des couleurs satisfaisantes.

### <span id="page-81-2"></span>**Modifications**

<span id="page-81-3"></span>Après avoir passé en revue les informations Postflight, déterminez les modifications nécessaires et appliquez-les. Selon l'environnement d'impression, le comportement du périphérique d'impression et les paramètres de couleurs, les modifications possibles sont les suivantes :

- Correction des problèmes liés au périphérique d'impression (voir la documentation fournie avec celui-ci).
- Calibrage de l'EX Print Server (voir *[Impression couleur](#page-23-0)*).
- <span id="page-81-4"></span>• Modification des couleurs du profil de sortie à l'aide de Color Editor (voir *Impression couleur*).
- Modification des paramètres par défaut dans l'onglet Ecoulement de processus de couleur de Color Setup (voir *Impression couleur*).
- Modification des paramètres d'options d'impression spécifiques à la tâche à l'aide de la Command WorkStation.

## <span id="page-82-5"></span><span id="page-82-0"></span>**Scénario 2 : Vérification du statut du calibrage**

<span id="page-82-1"></span>Procédez comme suit pour contrôler le statut du calibrage avant d'imprimer une tâche.

#### **POUR VÉRIFIER LE STATUT DU CALIBRAGE ET IMPRIMER DANS DES CONDITIONS DE CALIBRAGE OPTIMALES**

- **1 Cliquez sur l'icône Infos sur la tâche.**
- **2 Si vous n'avez pas imprimé le rapport détaillé, choisissez Rapport détaillé uniquement dans le menu Postflight.**

<span id="page-82-4"></span><span id="page-82-3"></span>**Si vous avez imprimé le rapport détaillé et en connaissez le contenu, choisissez Rapport résumé uniquement.**

Pour plus d'informations sur les rapports Postflight, voir [page 77.](#page-76-0)

- **3 Cliquez sur OK.**
- **4 Cliquez sur Imprimer.**

<span id="page-82-2"></span>Le rapport détaillé ou le rapport résumé s'imprime.

- **5 Passez en revue les informations figurant sur la page de paramètres globaux ColorWise.**
- **6 Le cas échéant, procédez à un calibrage.**

Si le périphérique d'impression a fait l'objet d'une maintenance depuis le dernier calibrage, ou si aucun calibrage n'a été réalisé, procédez à un calibrage à l'aide des données spécifiées dans le rapport Postflight.

Pour plus d'informations sur les données de calibrage, voir *Impression couleur*.

- **7 Choisissez Non dans le menu Postflight.**
- **8 Cliquez sur OK.**
- **9 Cliquez sur Imprimer.**
- **10 La tâche est imprimée sur l'EX Print Server calibré.**

## <span id="page-83-3"></span><span id="page-83-0"></span>**Scénario 3 : Contrôle de la qualité du profil de sortie**

<span id="page-83-4"></span><span id="page-83-1"></span>Procédez comme suit pour vérifier la qualité du profil de sortie du périphérique d'impression.

**POUR VÉRIFIER LA QUALITÉ DU PROFIL DE SORTIE ET IMPRIMER AVEC LE PROFIL DE SORTIE OPTIMAL**

- **1 Cliquez sur l'icône Infos sur la tâche.**
- **2 Choisissez Page de test uniquement dans le menu Postflight.**

<span id="page-83-2"></span>Pour plus d'informations sur la page de test Postflight, voir [page 76](#page-75-1).

- **3 Cliquez sur OK.**
- **4 Cliquez sur Imprimer.**

La page de test Postflight est imprimée sur l'EX Print Server.

**5 Vérifiez la qualité de la couleur sur la page de test Postflight.**

**REMARQUE :** Assurez-vous que cette page a été imprimée avec les mêmes paramètres que la tâche en termes de support et d'options d'impression.

- **6 Lisez les instructions figurant sur la page de test Postflight.**
- **7 Modifiez la couleur du profil de sortie ou créez un profil, le cas échéant.**

Il peut s'avérer nécessaire de personnaliser votre profil de sortie ou de créer un profil, afin d'obtenir des résultats optimaux sur le support utilisé par la tâche.

- **8 Choisissez Non dans le menu Postflight.**
- **9 Cliquez sur OK.**
- **10 Cliquez sur Imprimer.**

La tâche est imprimée sur l'EX Print Server avec le profil de sortie modifié ou nouvellement créé.

### <span id="page-84-4"></span><span id="page-84-0"></span>**Scénario 4 : Diagnostic d'un problème de couleur sur un objet spécifique**

Procédez comme suit pour diagnostiquer un problème de couleurs.

### **POUR DIAGNOSTIQUER UN PROBLÈME DE COULEUR SUR UN OBJET SPÉCIFIQUE ET IMPRIMER AVEC LES PARAMÈTRES DE COULEURS MODIFIÉS**

- **1 Cliquez sur l'icône Infos sur la tâche.**
- **2 Choisissez Pages code couleur uniquement dans le menu Postflight.**

<span id="page-84-3"></span><span id="page-84-1"></span>Pour plus d'informations sur les pages code couleur Postflight, voir [page 76](#page-75-2).

- **3 Cliquez sur OK.**
- **4 Cliquez sur Imprimer.**

Les pages code couleur Postflight sont imprimées sur l'EX Print Server.

<span id="page-84-6"></span><span id="page-84-5"></span><span id="page-84-2"></span>**REMARQUE :** Vous pouvez également envoyer les pages code couleur Postflight vers la queue Attente de l'EX Print Server et les prévisualiser à l'aide de ImageViewer. Pour prévisualiser ces pages à l'aide de ImageViewer, assurez-vous que votre moniteur est configuré conformément aux recommandations du fabricant et que le profil de moniteur adéquat est spécifié pour votre moniteur. Pour plus d'informations sur le profil de moniteur, voir [page 13](#page-12-0).

- **5 Passez en revue les pages code couleur Postflight.**
- **6 Modifiez les paramètres de couleurs, si nécessaire.**

Pour plus d'informations sur les options d'impression ColorWise destinées à différents espaces couleur, voir *[Impression couleur](#page-56-0)*.

**REMARQUE :** L'option Pages code couleur uniquement vous permet d'envoyer une tâche vers un autre périphérique d'impression nécessitant une configuration spécifique en termes d'espace couleur. Par exemple, un document créé pour une presse « CMJN uniquement » doit inclure uniquement des objets avec le code couleur Cyan.

- **7 Choisissez Non dans le menu Postflight.**
- **8 Cliquez sur OK.**
- **9 Cliquez sur Imprimer.**

La tâche avec les paramètres de couleurs modifiés est imprimée sur l'EX Print Server.

# **SÉPARATIONS SUR PLUSIEURS PLAQUES**

La fonction de séparations sur plusieurs plaques vous permet de regrouper les différentes plaques de couleurs préséparées d'une tâche PostScript au sein d'une impression couleur composite. Elle prend en charge les couleurs : Cyan, Magenta, Jaune, Noir et un ou plusieurs tons directs.

Le regroupement de plusieurs plaques donne des résultats homogènes et précis, quelle que soit l'application d'origine. La fonction prend également en charge le format de fichier DCS 2.0, lorsque celui-ci est inclus dans une tâche d'impression PostScript à partir d'une application de PAO.

# **Flux avec séparations sur plusieurs plaques**

<span id="page-85-0"></span>Procédez comme suit pour réaliser vos impressions couleur composites à partir du pilote d'imprimante.

**REMARQUE :** Les procédures pour les impressions couleur composites sont similaires sous Windows et Mac OS.

#### **POUR RÉALISER UNE IMPRESSION COULEUR COMPOSITE**

- **1 Dans l'une des applications prises en charge, ouvrez un document dont les couleurs ont été séparées.**
- **2 Choisissez Imprimer.**
- **3 Sélectionnez l'EX Print Server comme imprimante et cliquez sur Propriétés.**

La boîte de dialogue Propriétés, avec onglet Impression Fiery sélectionné, s'affiche.

**4 Cliquez sur l'icône Couleur.**

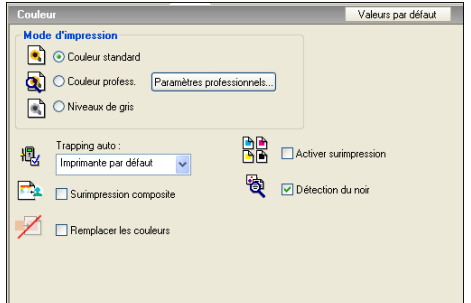

- **5 Sélectionnez Activer surimpression.**
- **6 Cliquez sur Imprimer.**

Une impression couleur composite est réalisée sur l'EX Print Server.

# **Option d'impression Activer surimpression**

<span id="page-86-0"></span>Accédez à la fonction Séparations sur plusieurs plaques à partir de l'option d'impression Activer surimpression, dans le pilote d'imprimante.

Les valeurs suivantes sont disponibles pour l'option d'impression Activer surimpression :

- Non (valeur par défaut)
- Oui

# **Applications prises en charge**

La compatibilité des applications suivantes avec la fonction de séparations sur plusieurs plaques a été testée à la fois pour Mac OS et pour Windows :

- Adobe Illustrator
- Adobe InDesign
- Adobe PageMaker
- Adobe FreeHand
- QuarkXPress

# **SIMULATION PAPIER**

<span id="page-87-1"></span>La fonction Simulation papier offre l'avantage du rendu colorimétrique absolu et permet de spécifier si le point blanc de l'espace couleur source doit être considéré comme une couleur visible dans l'espace couleur de sortie.

# **Flux de la simulation papier**

<span id="page-87-4"></span><span id="page-87-3"></span><span id="page-87-2"></span>Procédez comme suit pour imprimer une tâche avec la fonction Simulation papier fixe activée.

**REMARQUE :** Les procédures qui permettent de définir l'option d'impression Simulation papier sont similaires sous Windows et Mac OS.

**POUR IMPRIMER UNE TÂCHE AVEC LA FONCTION SIMULATION PAPIER FIXE**

- **1 Choisissez Imprimer dans une application.**
- **2 Sélectionnez l'EX Print Server comme imprimante et cliquez sur Propriétés.**

La boîte de dialogue Propriétés, avec onglet Impression Fiery sélectionné, s'affiche.

**3 Cliquez sur l'icône Couleur, puis sur Paramètres professionnels.**

<span id="page-87-0"></span>La boîte de dialogue Paramètres couleur professionnels s'affiche.

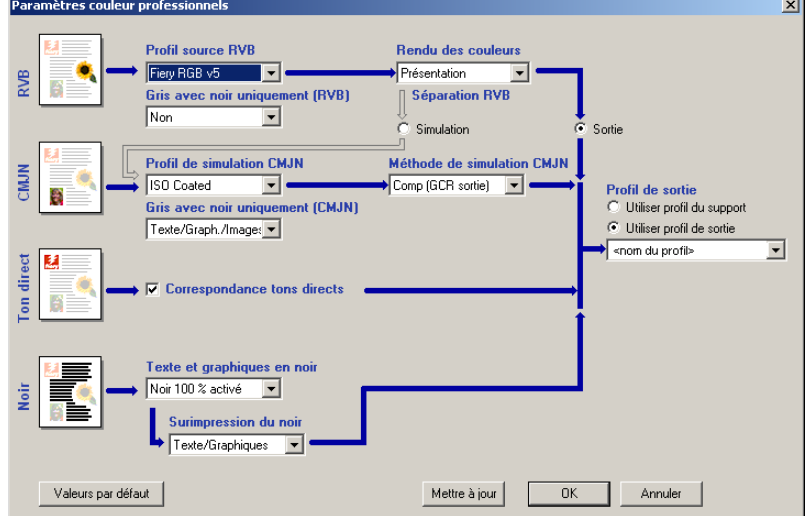

- **4 Sélectionnez Simulation papier et cliquez sur OK.**
- **5 Cliquez sur Imprimer.**

La tâche est imprimée avec la fonction de simulation papier fixe.

# **Option d'impression Simulation papier**

<span id="page-88-0"></span>Vous pouvez activer ou désactiver la fonction Simulation papier au moyen de l'option d'impression du pilote d'imprimante.

- **Oui :** Génère un rendu colorimétrique absolu.
- **Non (valeur par défaut) :** Génère un rendu colorimétrique relatif.

# **TEST ALTONA VISUAL INTÉGRÉ**

Altona Test Suite est un projet de l'ECI (*European Color Initiative*). Cette application permet d'évaluer les RIP ainsi que d'autres composants des flux PDF composites en vue de l'épreuvage ou de l'impression. Même si vous n'utilisez pas encore PDF/X-3, vous pouvez utiliser Altona Test Suite pour identifier les faiblesses et les limites d'un flux PDF.

<span id="page-89-1"></span><span id="page-89-0"></span>La fonction Test Altona Visual intégré du Fiery Graphic Arts Package, Premium Edition permet de vérifier le niveau de prise en charge PDF/X assuré par les logiciels et le matériel utilisés dans un flux PDF composite. Pour procéder au test, il faut imprimer la version gratuite du document test Altona Visual sur l'EX Print Server à l'aide du flux PDF que vous souhaitez vérifier. L'EX Print Server intègre les informations à la sortie imprimée, qui peut être utilisée pour déterminer :

- Si le flux utilisé pour envoyer les documents PDF à l'EX Print Server est compatible PDF/X.
- Si un flux PDF/X est compatible avec l'interprétation limitée d'Altona sur PDF/X.
- Si la qualité des couleurs d'un flux PDF/X répond à une norme.

Le test Altona Visual intégré simplifie la configuration et la vérification des flux PDF. Vous pouvez vérifier la conformité Altona PDF/X sans avoir à acheter l'application Altona Test Suite.

# **Fichier de test Altona Visual**

Vous pouvez obtenir la version gratuite du fichier de test Altona Visual nécessaire au test Altona Visual intégré en vous rendant sur la page suivante :

http://www.eci.org/eci/downloads/ECI-en/altona\_test\_suite/Altona\_Visual\_1v2a\_x3.pdf

Ce fichier PDF doit être importé sur l'EX Print Server à l'aide de la Command WorkStation ou des Hot Folders, mais il ne doit pas être imprimé à l'aide du pilote d'imprimante. Le pilote d'imprimante convertit les fichiers PDF en PostScript, ce qui engendre la perte de certaines des informations intégrées PDF/X. Un flux PDF/X exclut la possibilité d'imprimer via un pilote d'imprimante.

Pour vérifier la conformité PDF/X comme testée par Altona, réglez les paramètres suivants dans les propriétés de la tâche de la Command WorkStation pour la tâche de test Altona Visual :

<span id="page-90-0"></span>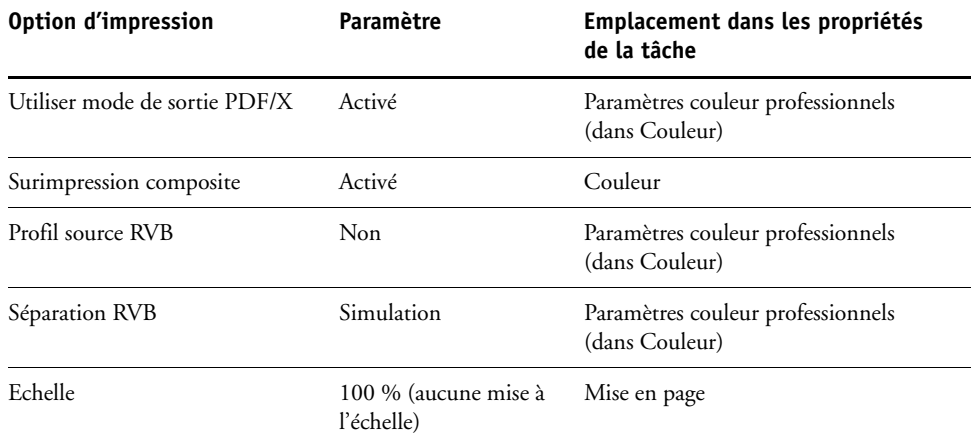

La mise à l'échelle du fichier de test Altona Visual ou de tout fichier comportant des objets qui dépendent de la résolution engendre souvent des dégradations indésirables, notamment le moiré.

Pour plus d'informations sur ces options d'impression (option Echelle exclue), voir *[Impression](#page-56-0)  [couleur](#page-56-0)*. Pour plus d'informations sur l'option Echelle, voir *[Options d'impression](#page-23-0)*.

Si vous utilisez l'ensemble de ces paramètres, la sortie du fichier de test Altona Visual signalera la conformité PDF, comme testée par Altona.

# **Interprétation des résultats du test**

Le fichier de test Altona Visual génère la page imprimée présentée ci-dessous. L'EX Print Server intègre les résultats du test dans la zone inférieure gauche.

**1 Zone de résultat du test**

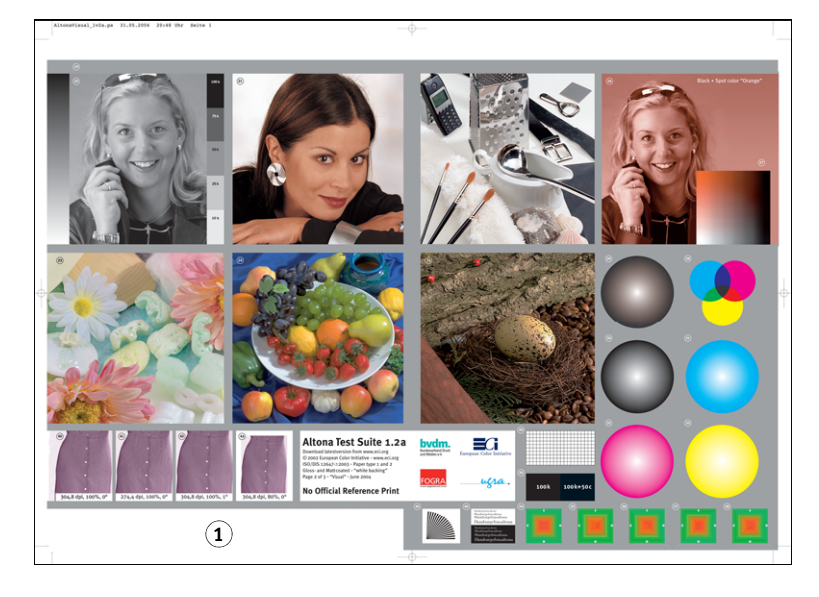

Le tableau ci-dessous explique comment lire les résultats du test.

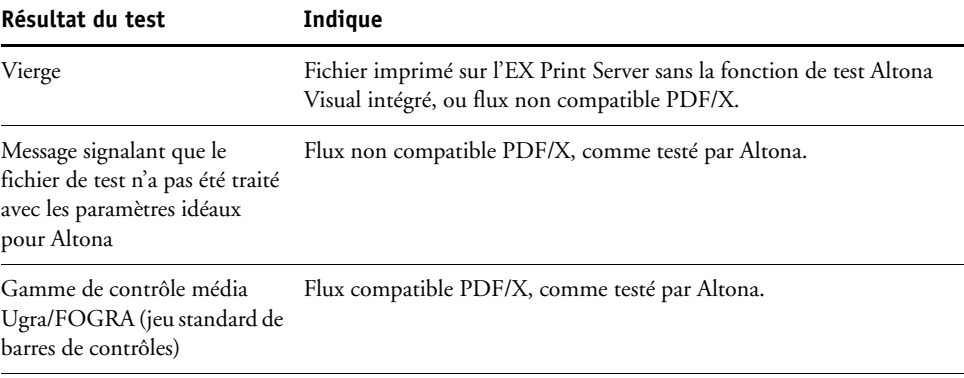

<span id="page-92-2"></span><span id="page-92-1"></span><span id="page-92-0"></span>Si la gamme de contrôle média Ugra/FOGRA, illustrée ci-dessous, apparaît dans la zone de résultat du test, le flux est compatible PDF/X comme testé par Altona. Vous pouvez ainsi procéder à la vérification visuelle et colorimétrique de la page. Si vous disposez d'un spectrophotomètre tel que l'ES-1000 et d'un logiciel de contrôle qualité tel que EFI Color Verifier, vous pouvez réaliser des mesures afin d'évaluer le degré de correspondance des couleurs. La version de la gamme Ugra/FOGRA intégrée par l'EX Print Server est mise à l'échelle et positionnée pour faciliter la lecture par un instrument de lecture de bande.

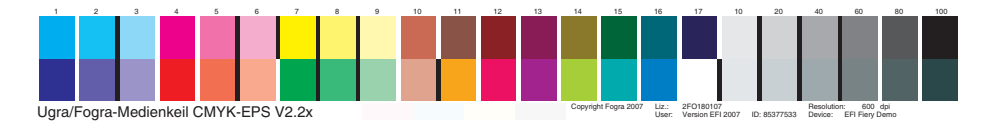

**REMARQUE :** Assurez-vous d'utiliser la version gratuite du fichier de test Altona Visual et non la version disponible à la vente. Que le flux soit compatible ou non, cette dernière inclut obligatoirement une version de la gamme de contrôle média Ugra/FOGRA dans la zone inférieure gauche de la page. De plus, la version de la gamme Ugra/FOGRA imprimée par la version disponible à la vente ne peut pas être lue facilement par un instrument de lecture de bande.

Le test Altona Visual intégré indique si votre flux préserve l'intégrité PDF et produit une sortie correcte pouvant être utilisée en vue d'une analyse et d'une interprétation plus approfondies. Pour déterminer le niveau de conformité PDF/X, voir la documentation publiée par Adobe. Pour plus d'informations sur les méthodes d'interprétation des pages Altona imprimées, voir la documentation disponible auprès de l'ECI (*European Color Initiative*).

# **Utiliser un flux PDF/X non compatible avec Altona**

Si la gamme Ugra/FOGRA ne s'affiche pas dans la zone des résultats de test, vous ne pouvez pas utiliser la page pour d'autres tests Altona car le flux n'est pas compatible PDF/X comme testé par Altona. Cependant, l'EX Print Server n'est pas limité à l'interprétation Altona de PDF/X. Si vous utilisez plus particulièrement l'EX Print Server pour l'impression de production plutôt que pour l'épreuvage, vous sélectionnerez peut-être des paramètres de tâche non compatibles PDF/X, comme testé par Altona. Par exemple, vous choisirez peut-être de :

- Définir l'option Séparation RVB sur Sortie au lieu de Simulation dans les flux PDF/X de production, afin d'exploiter au maximum la gamme de couleurs de la presse numérique.
- Réduire l'échelle du document afin d'augmenter les marges ou l'augmenter pour réduire celles-ci.
- Utiliser des options spécifiques de l'EX Print Server, telles que Lissage de l'image, qui altéreraient les images du fichier de test Altona Visual mais amélioreraient également votre sortie en production.

Pour obtenir un résultat optimal avec Altona Test Suite, consultez les informations concernant le fichier de test Altona Visual sur la page

http://www.efi.com/support/production/fiery/production/how-to/sys8/

Altona permet de vérifier la conformité PDF/X en mettant l'accent sur les codes couleur ISO. Il est recommandé de ne pas vous limiter à ces seuls codes. PDF/X vous permet de définir vos propres espaces couleur et de tirer parti de la gamme de couleurs élargie souvent disponible avec les imprimantes numériques.

Pour plus d'informations sur PDF/X et sur la façon de créer des documents conformes, voir les documents et les informations disponibles auprès d'Adobe.

### **INDEX 95**

# **INDEX**

## **A**

Activer surimpression [option d'impression 87](#page-86-0) [Aperçu, Simulation papier 17](#page-16-0)

## **B**

barre de contrôle [barre de contrôle par défaut 32,](#page-31-0) [33](#page-32-0) [boîte de dialogue Définition de la barre de](#page-33-0)  contrôle 34 [Color Setup 29](#page-28-0) [création 34](#page-33-1) [Création de rapports, option](#page-31-1)  [d'impression 32,](#page-31-1) [39,](#page-38-0) [81,](#page-80-1) [82,](#page-81-0) [83,](#page-82-1) [84,](#page-83-1) [85](#page-84-1) [définition 34](#page-33-2) [définitions 34](#page-33-3) [Distance du bord 37](#page-36-0) [duplication 37](#page-36-1) [Emplacement du texte 37](#page-36-2) [fichier EPS de barre de contrôle 36](#page-35-0) [flux 31](#page-30-0) [Format de page système 36](#page-35-1) [impression 39](#page-38-1) [Imprimer la barre de contrôle, option 34](#page-33-4) [Informations sur la tâche 36](#page-35-2) [modification 37](#page-36-3) [onglet 33](#page-32-1) [option d'impression 32](#page-31-2) [présentation 31](#page-30-1) [suppression 38](#page-37-0) [valeurs d'usine par défaut 38](#page-37-1) [volet 33](#page-32-2)

## **C**

Color Setup [Barre de contrôle 29](#page-28-0) [démarrage 30](#page-29-0) [Ecoulement de processus de couleur 29](#page-28-1) [Epreuves de séparation 29](#page-28-2) [Trapping auto 29,](#page-28-3) [45](#page-44-0) [communication bidirectionnelle 11](#page-10-0) [compatibilité PDF/X 90](#page-89-0) [compensation du moniteur, Simulation](#page-19-0)  papier 20

Contrôle en amont PDF/X, filtre [configuration 70](#page-69-0) [présentation 70](#page-69-0) [conversion des fichiers 61](#page-60-0) CT/LW vers PS, filtre [configuration 65](#page-64-0) [présentation 65](#page-64-0)

### **D**

DCS 2.0 vers PS, filtre [configuration 66](#page-65-0) [présentation 66](#page-65-0)

# **E**

[EFI Color Verifier 93](#page-92-0) Epreuves de séparation [canaux de couleurs 49,](#page-48-0) [53](#page-52-0) [Color Setup 29](#page-28-2) [feuilles et couleurs 48](#page-47-0) [flux 46](#page-45-0) [impression 49](#page-48-1) [onglet 48](#page-47-1) [option d'impression 47](#page-46-0) [valeur par défaut 47](#page-46-1) [valeurs d'usine par défaut 48](#page-47-2) [volet 48,](#page-47-3) [49](#page-48-2) EPS vers PS, filtre [configuration 67](#page-66-0) [présentation 67](#page-66-0) ExportPS, filtre [configuration 68](#page-67-0) [présentation 68](#page-67-0)

### **F**

filtres de fichiers [configuration 64](#page-63-0) [présentation 62](#page-61-0) [sélection des paramètres 63](#page-62-3) [spécification 63](#page-62-4) [filtres exclusifs 61](#page-60-1) [filtres non exclusifs 61](#page-60-2)

### **G**

Graphic Arts Package, Premium Edition [fonctionnalités 9](#page-8-0)

## **H**

Hot Folders [filtres de fichiers 61](#page-60-3) [présentation 61](#page-60-4)

### **I**

[ImageViewer, accès 57](#page-56-2)

### **J**

JPEG vers PDF, filtre [configuration 69](#page-68-0) [présentation 69](#page-68-0)

### **L**

[Luminosité, Simulation papier 16](#page-15-0)

### **M**

Mise en correspondance pour l'impression bichromie [définition 25](#page-24-0) [impression 27](#page-26-0) [moniteur, configuration 13](#page-12-1)

### **P**

[Paramètres couleur professionnels 88](#page-87-0) PDF2GO, filtre [configuration 71](#page-70-0) [présentation 71](#page-70-0) Point blanc pour simulation papier [boîte de dialogue 16](#page-15-1) [modification 17](#page-16-1) Postflight [Activer surimpression 79](#page-78-0) [couleurs inattendues 79,](#page-78-1) [81](#page-80-2) [diagnostic 82](#page-81-1) [Epreuves de séparation 79](#page-78-2) [flux 79](#page-78-3) [ImageViewer 85](#page-84-2) [informations 82](#page-81-2) [modifications 82](#page-81-3) [option d'impression 79](#page-78-4) [options d'impression ColorWise 78](#page-77-0) [page de paramètres ColorWise globaux 77](#page-76-1) [page de paramètres globaux 83](#page-82-2) [page de test 76,](#page-75-3) [84](#page-83-2) [pages code couleur 76,](#page-75-4) [85](#page-84-3) [pages de paramètres spécifiques aux](#page-76-2)  objets 77 [présentation 76](#page-75-5) [problèmes de couleur 80,](#page-79-0) [85](#page-84-4)

[profil de moniteur 85](#page-84-5) [qualité du profil de sortie 80,](#page-79-1) [84](#page-83-3) [queue Attente 85](#page-84-6) [rapport détaillé 77,](#page-76-3) [83](#page-82-3) [rapport résumé 77,](#page-76-4) [83](#page-82-4) [rapports 77](#page-76-5) [rapports précis 78](#page-77-1) [Remplacer les couleurs 79](#page-78-5) [Simulation papier 79](#page-78-6) [statut du calibrage 80,](#page-79-2) [83](#page-82-5) [Tons directs 77](#page-76-6) profil de sortie [barre de contrôle 36](#page-35-3) [Postflight 80,](#page-79-3) [82,](#page-81-4) [84](#page-83-4) [Simulation papier 17,](#page-16-2) [18,](#page-17-0) [19,](#page-18-0) [23,](#page-22-0) [88](#page-87-1) [Spot-On 25,](#page-24-1) [27](#page-26-1) [profil du moniteur, définition 13](#page-12-2)

# **S**

Saturation [Simulation papier 17](#page-16-3) Séparations sur plusieurs plaques [flux 86](#page-85-0) Simulation du tramage [onglet 52](#page-51-0) [option d'impression 50](#page-49-0) Simulation papier [aperçu 17](#page-16-0) [compensation moniteur 20](#page-19-0) [Complète \(GCR sortie\) 19,](#page-18-1) [23](#page-22-1) [édition du point blanc 16](#page-15-2) [Enregistrer 21](#page-20-0) [flux 14,](#page-13-1) [88](#page-87-2) [impression 21,](#page-20-1) [88](#page-87-3) [Luminosité 16](#page-15-0) [option d'impression 15,](#page-14-0) [89](#page-88-0) [profil de simulation 18,](#page-17-1) [23](#page-22-2) [profil de sortie 19](#page-18-0) [Teinte 16](#page-15-3) [valeurs fixes 15,](#page-14-1) [88](#page-87-4) [Simulation papier, Saturation 17](#page-16-3) [spectrophotomètre ES-1000 93](#page-92-1) [Spot-On, profil de sortie 25](#page-24-1)

# **T**

[Teinte, Simulation papier 16](#page-15-3) [terminologie 7](#page-6-0) [test Altona Visual intégré 90](#page-89-1) TIFF vers PDF, filtre

[configuration 72](#page-71-0) [présentation 72](#page-71-0) TIFF/IT vers PS, filtre [configuration 73](#page-72-0) [présentation 73](#page-72-0) Trame [angle 52](#page-51-1) [calibrage 55](#page-54-0) [Définie dans application 50](#page-49-1) [flux 50](#page-49-2) [Forme du point 53](#page-52-1) [impression 51](#page-50-0) [Journal 50](#page-49-3) [LPI \(linéature\) 52](#page-51-2) [Mac Color Files, dossier 55](#page-54-1) [Trame 1/2/3 50](#page-49-4) [Windows Color Files, dossier 55](#page-54-2) Trapping auto [Appliquer le trapping automatique,](#page-42-0)  option 43 [Color Setup 29](#page-28-3) [définition 45](#page-44-1) [flux 40](#page-39-0) [forme du trapping 44](#page-43-0) [impression 45](#page-44-2) [largeur du trapping 43](#page-42-1) [onglet 42,](#page-41-0) [45](#page-44-3) [options de configuration 40](#page-39-1) [présentation 40](#page-39-2) [réduction des couleurs du trapping 43](#page-42-2) [types d'objets du trapping 44](#page-43-1) [valeur par défaut 41](#page-40-0) [valeurs d'usine par défaut 44](#page-43-2) [volet 42](#page-41-1)

### **U**

[Ugra/FOGRA, gamme de contrôle média 93](#page-92-2) [Utiliser mode de sortie PDF/X 91](#page-90-0)